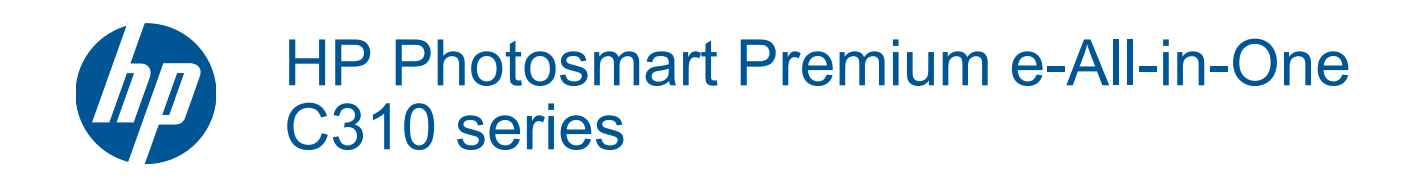

# **Inhalt**

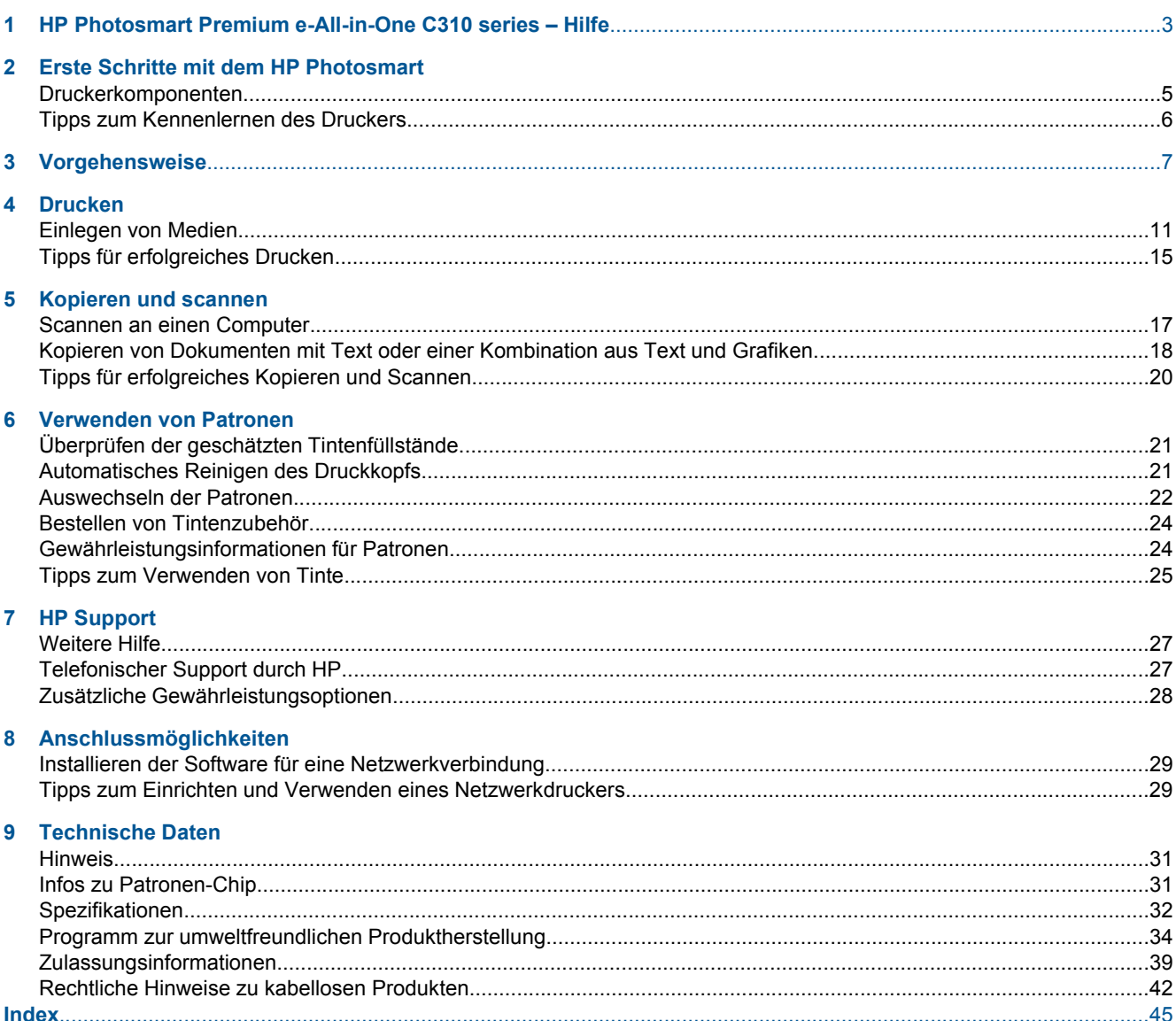

# <span id="page-4-0"></span>**1 HP Photosmart Premium e-All-in-One C310 series – Hilfe**

Weitere Informationen zum HP Photosmart finden Sie unter:

- • [Erste Schritte mit dem HP Photosmart auf Seite 5](#page-6-0)
- • [Vorgehensweise auf Seite 7](#page-8-0)
- • [Drucken auf Seite 9](#page-10-0)
- • [Kopieren und scannen auf Seite 17](#page-18-0)
- • [Verwenden von Patronen auf Seite 21](#page-22-0)
- • [Anschlussmöglichkeiten auf Seite 29](#page-30-0)
- • [Technische Daten auf Seite 31](#page-32-0)
- • [Weitere Hilfe auf Seite 27](#page-28-0)

# <span id="page-6-0"></span>**2 Erste Schritte mit dem HP Photosmart**

- Druckerkomponenten
- [Tipps zum Kennenlernen des Druckers](#page-7-0)

# **Druckerkomponenten**

• **Vorderansicht des Druckers**

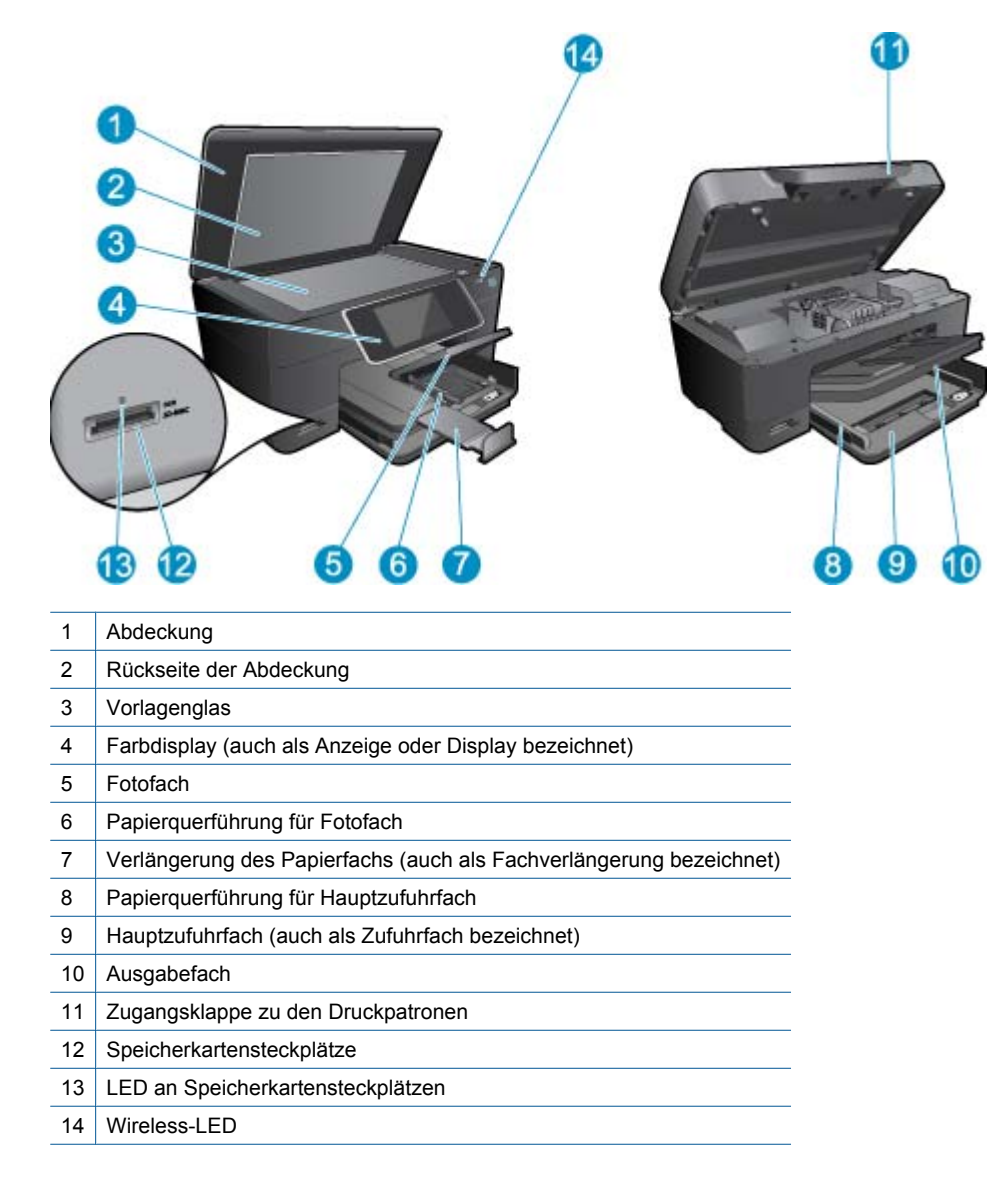

• **Ansicht der Ober- und der Rückseite des Druckers**

<span id="page-7-0"></span>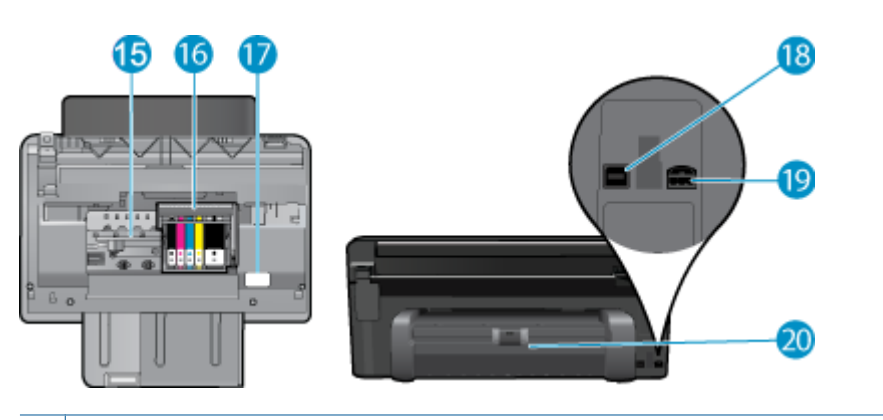

- 15 Zugangsbereich zu den Patronen
- 16 Druckkopfeinheit
- 17 | Position der Modellnummer
- 18 | Hinterer USB-Anschluss
- 19 Netzanschluss (Verwenden Sie dieses Gerät nur mit dem von HP gelieferten Netzteil.)
- 20 Zubehör für beidseitigen Druck

# **Tipps zum Kennenlernen des Druckers**

Anhand der folgenden Tipps lernen Sie den Drucker kennen:

- Informationen zu den Bedienfeldfunktionen, um einfach und bequem Inhalte aus dem Web zu drucken. [Klicken](http://h20180.www2.hp.com/apps/Nav?h_pagetype=s-924&h_client=s-h-e004-01&h_keyword=lp70021-all-C310&h_lang=de) [Sie hier, um online auf weitere Informationen zuzugreifen.](http://h20180.www2.hp.com/apps/Nav?h_pagetype=s-924&h_client=s-h-e004-01&h_keyword=lp70021-all-C310&h_lang=de)
- Informationen zum **Print Apps** Manager, der zum einfachen und bequemen Drucken von Rezepten, Coupons und Inhalten aus dem Web dient. [Klicken Sie hier, um online auf weitere Informationen zuzugreifen.](http://h20180.www2.hp.com/apps/Nav?h_pagetype=s-924&h_client=s-h-e004-01&h_keyword=lp70020-win-C310&h_lang=de)

# <span id="page-8-0"></span>**3 Vorgehensweise**

Dieser Abschnitt enthält Links zu häufig auszuführenden Aufgaben, wie Drucken von Fotos, Scannen und Erstellen von Kopien.

- [Scannen an einen Computer auf Seite 17](#page-18-0) [Auswechseln der Patronen auf Seite 22](#page-23-0)
- [Kopieren von Dokumenten mit Text oder einer](#page-19-0) [Kombination aus Text und Grafiken auf Seite 18](#page-19-0)
- [Beseitigen Sie den Papierstau in der Duplex-Einheit.](#page-15-0) [auf Seite 14](#page-15-0)
- 
- [Einlegen von Medien auf Seite 11](#page-12-0)

Kapitel 3

# <span id="page-10-0"></span>**4 Drucken**

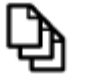

Drucken von Dokumenten auf Seite 9

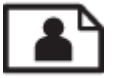

[Drucken von Fotos auf Seite 10](#page-11-0)

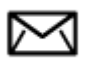

[Bedrucken von Briefumschlägen auf Seite 11](#page-12-0)

#### **Verwandte Themen**

• [Einlegen von Medien auf Seite 11](#page-12-0) [Tipps für erfolgreiches Drucken auf Seite 15](#page-16-0)

# **Drucken von Dokumenten**

Die meisten Druckeinstellungen werden automatisch von der Anwendung festgelegt. Sie müssen die Einstellungen nur dann manuell ändern, wenn Sie die Druckqualität ändern, auf bestimmten Papier- bzw. Folientyp drucken oder spezielle Funktionen verwenden möchten.

#### **So drucken Sie von einer Softwareanwendung aus:**

- **1.** Vergewissern Sie sich, dass sich Papier im Papierfach befindet.
- **2.** Klicken Sie in Ihrer Anwendung im Menü **Datei** auf **Drucken**.
- **3.** Vergewissern Sie sich, dass das Produkt als Drucker ausgewählt ist.
- **4.** Wenn Sie Einstellungen ändern möchten, klicken Sie auf die Schaltfläche zum Öffnen des Dialogfensters **Eigenschaften**.

Je nach Softwareprogramm heißt diese Schaltfläche **Eigenschaften**, **Optionen**, **Druckereinrichtung**, **Drucker** oder **Voreinstellungen**.

- **Hinweis** Beim Drucken eines Fotos müssen Sie die Optionen für das jeweilige Fotopapier und die Fotooptimierung auswählen.
- **5.** Legen Sie die gewünschten Optionen für Ihren Druckauftrag auf den Registerkarten **Erweitert**, **Druckbefehle**, **Funktionen** und **Farbe** fest.
	- **Tipp** Sie können die geeigneten Optionen für Ihren Druckauftrag auf einfache Weise festlegen, indem Sie auf der Registerkarte **Druckbefehle** einen vordefinierten Druckauftrag auswählen. Klicken Sie in der Liste **Druckbefehle** auf die gewünschte Druckaufgabe. Die Standardeinstellungen für diesen Druckauftragstyp sind festgelegt und auf der Registerkarte **Druckbefehle** zusammengefasst. Falls erforderlich, können Sie die Einstellungen hier anpassen und Ihre angepassten Einstellungen als neuen Druckbefehl speichern. Wählen Sie einen Druckbefehl aus, und klicken Sie auf **Speichern unter**, um diesen zu speichern. Wählen Sie einen Befehl aus, und klicken Sie auf **Löschen**, um den Druckbefehl zu löschen.
- **6.** Klicken Sie auf **OK**, um das Dialogfenster **Eigenschaften** zu schließen.
- **7.** Klicken Sie auf **Drucken** bzw. **OK**, um den Druckauftrag zu starten.

#### **Verwandte Themen**

• [Einlegen von Medien auf Seite 11](#page-12-0) [Tipps für erfolgreiches Drucken auf Seite 15](#page-16-0)

# <span id="page-11-0"></span>**Drucken von Fotos**

• Drucken von auf dem Computer gespeicherten Fotos auf Seite 10

## **Drucken von auf dem Computer gespeicherten Fotos**

#### **So drucken Sie ein Foto auf Fotopapier:**

- **1.** Vergewissern Sie sich, dass sich Fotopapier im Fotofach befindet.
- **2.** Legen Sie das Fotopapier mit der zu bedruckenden Seite nach unten auf der rechten Seite des Fotofachs ein.

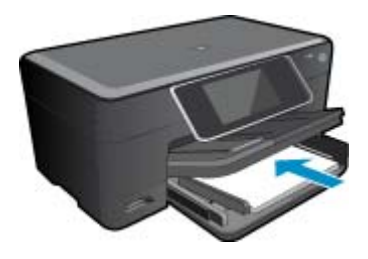

- **3.** Schieben Sie die Papierquerführung nach innen bis an die Papierkanten heran.
- **4.** Klicken Sie in Ihrer Anwendung im Menü **Datei** auf **Drucken**.
- **5.** Vergewissern Sie sich, dass das Produkt als Drucker ausgewählt ist.
- **6.** Klicken Sie auf die Schaltfläche zum Öffnen des Dialogfensters **Eigenschaften**. Je nach Softwareprogramm heißt diese Schaltfläche **Eigenschaften**, **Optionen**, **Druckereinrichtung**, **Drucker** oder **Voreinstellungen**.
- **7.** Klicken Sie auf die Registerkarte **Funktionen**.
- **8.** Wählen Sie im Bereich **Grundeinstellungen** in der Dropdown-Liste **Papiertyp** die Option **Mehr** aus. Wählen Sie anschließend den entsprechenden Fotopapiertyp aus.
- **9.** Wählen Sie im Bereich **Größenänderungsoptionen** in der Dropdown-Liste **Papierformat** die Option **Mehr** aus. Wählen Sie anschließend das entsprechende Papierformat aus. Sind Papierformat und Papiertyp nicht kompatibel, zeigt die Software des Produkts eine Warnung an und ermöglicht die Auswahl eines anderen Typs/Formats.
- **10.** (Optional) Aktivieren Sie das Kontrollkästchen **Randloser Druck**, wenn dies nicht bereits geschehen ist. Sind Papierformat und Papiertyp für den randlosen Druck nicht kompatibel, zeigt die Software des Produkts eine Warnung an und ermöglicht die Auswahl eines anderen Typs/Formats.
- **11.** Wählen Sie im Bereich **Grundeinstellungen** in der Dropdown-Liste **Druckqualität** eine hohe Druckqualität (beispielsweise **Optimal**) aus.
	- **Hinweis** Sie können die Einstellung **Maximale Auflösung** bei unterstützten Fotopapiertypen verwenden, um die größtmögliche Auflösung (in dpi) zu erzielen. Wenn die Option **Maximale Auflösung** nicht in der Dropdown-Liste "Druckqualität" aufgeführt ist, können Sie diese über die Registerkarte **Erweitert** aktivieren.
- **12.** Klicken Sie im Bereich **HP Real Life Technologies** auf die Dropdown-Liste **Fotonachbearbeitung**, und wählen Sie eine der folgenden Einstellungen aus:
	- **Aus:** Die Nachbearbeitungsfunktionen der **HP Real Life Technologies** werden nicht auf das Bild angewendet.
	- **Grundlegend:** verbessert Bilder mit geringer Auflösung; die Bildschärfe wird moderat angepasst.
- **13.** Klicken Sie auf **OK**, um zum Dialogfenster **Eigenschaften** zurückzukehren.
- **14.** Klicken Sie auf **OK** und anschließend im Dialogfenster **Drucken** auf **Drucken** oder **OK**.
- **Hinweis** Lassen Sie nicht verwendetes Fotopapier nicht im Papierfach liegen. Wenn das Papier sich wellt, wird die Druckqualität beeinträchtigt. Achten Sie für optimale Ergebnisse darauf, dass sich gedruckte Fotos nicht im Papierfach stapeln.

#### <span id="page-12-0"></span>**Verwandte Themen**

• Einlegen von Medien auf Seite 11 [Tipps für erfolgreiches Drucken auf Seite 15](#page-16-0)

# **Bedrucken von Briefumschlägen**

Mit dem HP Photosmart können Sie einzelne Briefumschläge, mehrere Umschläge oder für Tintenstrahldrucker geeignete Etikettenbögen bedrucken.

#### **So drucken Sie eine Gruppe von Adressen auf Etiketten oder Briefumschläge:**

- **1.** Drucken Sie zunächst eine Testseite auf Normalpapier.
- **2.** Legen Sie die Testseite auf den Etikettenbogen oder den Umschlag, und halten Sie beides gegen das Licht. Überprüfen Sie die Abstände zwischen den Textblöcken. Nehmen Sie ggf. Änderungen vor.
- **3.** Legen Sie Etiketten oder Briefumschläge in das Papierfach ein.
	- **Vorsicht** Verwenden Sie keine Briefumschläge mit Klammerverschluss oder Fenster. Diese können in den Rollen stecken bleiben und Papierstaus verursachen.
- **4.** Schieben Sie die Papierquerführung nach innen an den Etiketten- oder Briefpapierstapel heran.
- **5.** Wenn Sie Umschläge bedrucken, gehen Sie wie folgt vor:
	- **a**. Rufen Sie die Druckeinstellungen auf, und klicken Sie dann auf die Registerkarte **Funktionen**.
	- **b**. Klicken Sie im Bereich mit den **Formatänderungsoptionen** in der Liste **Größe** auf das gewünschte Format.
- **6.** Klicken Sie auf **OK** und anschließend im Dialogfenster **Drucken** auf **Drucken** oder **OK**.

#### **Verwandte Themen**

• Einlegen von Medien auf Seite 11 [Tipps für erfolgreiches Drucken auf Seite 15](#page-16-0)

## **Einlegen von Medien**

**1.** Führen Sie einen der folgenden Schritte durch:

#### **Einlegen von Papier im Format 10 x 15 cm (4 x 6 Zoll)**

**a**. Klappen Sie die Abdeckung des Fotofachs nach oben.

 Klappen Sie die Abdeckung des Fotofachs nach oben, und schieben Sie die Papierquerführungen nach außen.

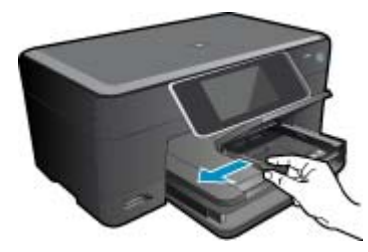

**b**. Legen Sie Papier ein.

 Legen Sie den Fotopapierstapel mit der schmalen Kante nach vorne und der zu bedruckenden Seite nach unten in das Fotofach ein.

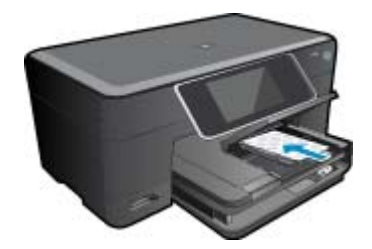

Schieben Sie den Papierstapel bis zum Anschlag nach vorne.

**Hinweis** Wenn das verwendete Fotopapier perforierte Streifen besitzt, legen Sie es mit den zu Ihnen weisenden Streifen in das Fach ein.

Schieben Sie die Papierquerführung nach innen bis an die Papierkanten heran.

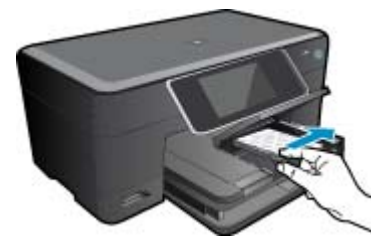

**c**. Klappen Sie die Abdeckung des Fotofachs nach unten.

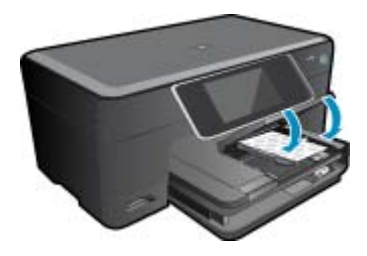

**Einlegen von Papier im Format DIN A4 oder 22 x 28 cm (8,5 x 11 Zoll)**

**a**. Klappen Sie das Fotofach nach oben.

 Schieben Sie die Papierquerführung nach außen. Nehmen Sie sämtliches Papier aus dem Hauptzufuhrfach.

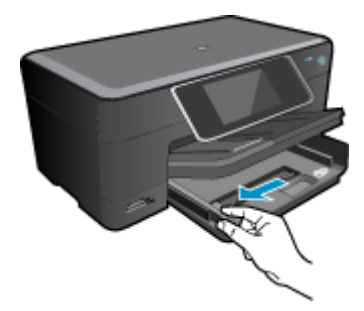

**b**. Legen Sie Papier ein.

 Legen Sie den Papierstapel mit der schmalen Kante nach vorne und der zu bedruckenden Seite nach unten in das Hauptzufuhrfach ein.

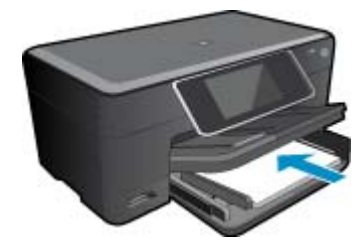

 Schieben Sie den Papierstapel bis zum Anschlag nach vorne. Schieben Sie die Papierquerführung nach innen bis an die Papierkanten heran.

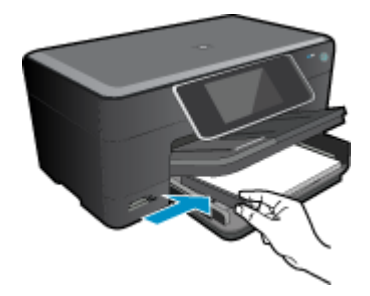

Klappen Sie das Fotofach nach unten.

#### **Einlegen von Briefumschlägen**

**a**. Klappen Sie das Fotofach nach oben.

 Schieben Sie die Papierquerführung nach außen. Nehmen Sie sämtliches Papier aus dem Hauptzufuhrfach.

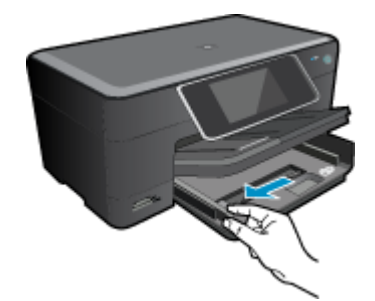

**b**. Legen Sie Briefumschläge ein.

 Legen Sie einen oder mehrere Umschläge, mit den Umschlagklappen nach links und oben weisend, rechtsbündig in das Hauptzufuhrfach ein.

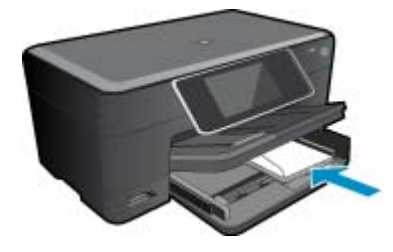

 Schieben Sie den Briefumschlagstapel bis zum Anschlag nach vorne. Schieben Sie die Papierquerführung nach innen an den Umschlagstapel heran.

<span id="page-15-0"></span>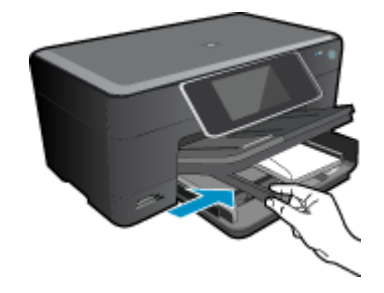

Klappen Sie das Fotofach nach unten.

**2.** Zeigen Sie die Animation für dieses Thema an. Einige Bildschirme in der Animation weichen ggf. von Ihrem Produkt ab.

#### **Verwandte Themen**

• [Tipps für erfolgreiches Drucken auf Seite 15](#page-16-0)

# **Beseitigen Sie den Papierstau in der Duplex-Einheit.**

#### **So entfernen Sie einen Papierstau aus der Duplex-Einheit:**

- **1.** Schalten Sie das Produkt aus.
- **2.** Nehmen Sie die Duplex-Einheit ab.

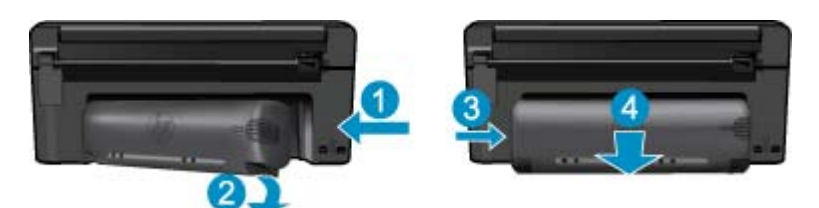

- **3.** Entfernen Sie das eingeklemmte Papier.
- **4.** Bringen Sie die Duplex-Einheit wieder an.

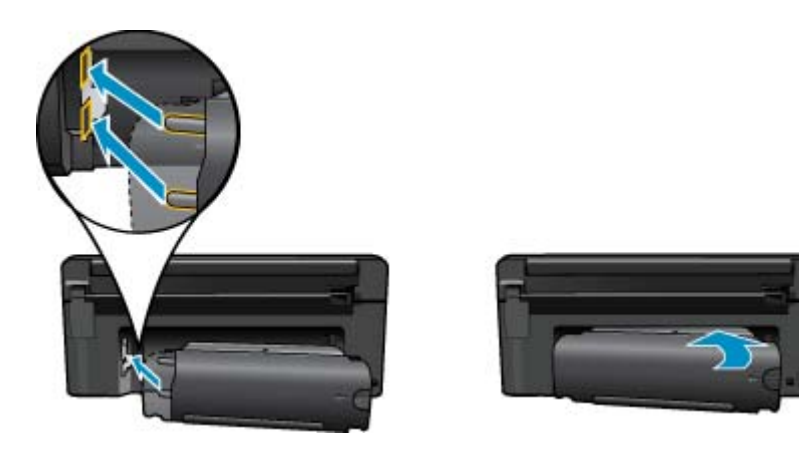

- **5.** Schalten Sie das Produkt ein.
- **6.** Starten Sie den Druckvorgang erneut.
- **7.** Zeigen Sie die Animation für dieses Thema an. Einige Bildschirme in der Animation weichen ggf. von Ihrem Produkt ab.

# <span id="page-16-0"></span>**Tipps für erfolgreiches Drucken**

Beachten Sie die folgenden Tipps, um erfolgreich zu drucken.

#### **Tipps zum Drucken**

- Verwenden Sie Original HP Patronen. Original HP Patronen wurden für HP Drucker entwickelt und getestet, sodass Sie durchgehend hervorragende Druckergebnisse erzielen.
- Vergewissern Sie sich, dass der Tintenfüllstand in den Patronen ausreichend ist. Befolgen Sie die Anweisung im Menü **Extras** auf dem Display, um die geschätzten Tintenfüllstände zu überprüfen. Sie können die Tintenfüllstände auch über die **Druckerfunktionen** in der Software überprüfen.
- Legen Sie einen Stapel Papier und nicht nur ein Blatt ein. Verwenden Sie sauberes und flach liegendes Papier desselben Formats. Stellen Sie sicher, dass immer nur Papier eines Typs eingelegt ist.
- Stellen Sie die Papierquerführung im Zufuhrfach so ein, dass sie eng am Papier anliegt. Vergewissern Sie sich, dass die Papierquerführung das Papier im Zufuhrfach nicht zusammendrückt.
- Stellen Sie die Werte für die Papierqualität und das Papierformat auf den Typ und das Format des Papiers ein, das in das Zufuhrfach eingelegt wurde.
- Verwenden Sie die Druckvorschau, um die Ränder zu überprüfen. Achten Sie darauf, dass die Randeinstellungen des Dokuments nicht den vom Drucker bedruckbaren Bereich überschreiten.
- Vorgehensweise zum Weitergeben von Fotos im Onlinemodus und zum Bestellen von Abzügen. [Klicken Sie](http://h20180.www2.hp.com/apps/Nav?h_pagetype=s-924&h_client=s-h-e004-01&h_keyword=lp70012-all&h_lang=de) [hier, um online auf weitere Informationen zuzugreifen.](http://h20180.www2.hp.com/apps/Nav?h_pagetype=s-924&h_client=s-h-e004-01&h_keyword=lp70012-all&h_lang=de)
- Informationen zu **Apps Manager**, um Rezepte, Coupons und andere Inhalte aus dem Web zu drucken einfach und bequem. [Klicken Sie hier, um online auf weitere Informationen zuzugreifen.](http://h20180.www2.hp.com/apps/Nav?h_pagetype=s-924&h_client=s-h-e004-01&h_keyword=lp70013-all&h_lang=de)
- Vorgehensweise zum Drucken von einem beliebigen Standort aus, indem Sie eine E-Mail mit Anhang an den Drucker senden. [Klicken Sie hier, um online auf weitere Informationen zuzugreifen.](http://h20180.www2.hp.com/apps/Nav?h_pagetype=s-924&h_client=s-h-e004-01&h_keyword=lp70014-all&h_lang=de)

Kapitel 4

# <span id="page-18-0"></span>**5 Kopieren und scannen**

- Scannen an einen Computer
- [Kopieren von Dokumenten mit Text oder einer Kombination aus Text und Grafiken](#page-19-0)
- [Tipps für erfolgreiches Kopieren und Scannen](#page-21-0)

# **Scannen an einen Computer**

#### **So scannen Sie ein Bild an einen Computer:**

- **1.** Legen Sie ein Original ein.
	- **a**. Klappen Sie die Abdeckung des Produkts auf.

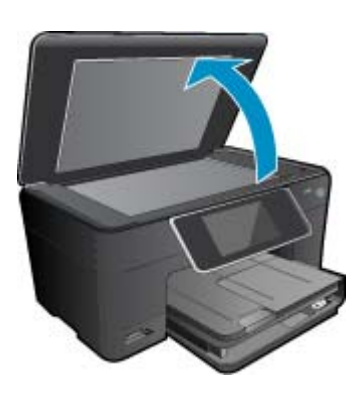

**b**. Legen Sie das Original mit der bedruckten Seite nach unten so auf das Vorlagenglas, dass es vorne rechts anliegt.

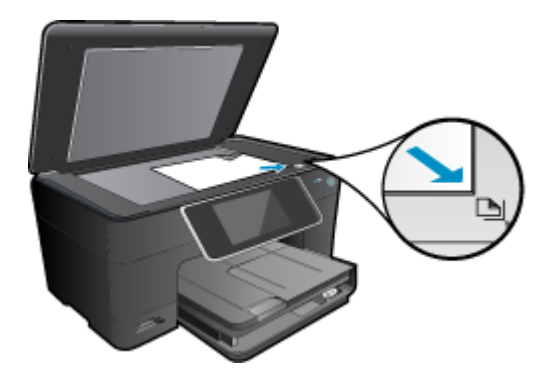

- **c**. Schließen Sie die Abdeckung.
- **2.** Starten Sie den Scanvorgang.
	- **a**. Markieren Sie auf dem Startbildschirm die Option **Scannen**, und drücken Sie dann **OK**.
	- **b**. Markieren Sie **Computer**, und drücken Sie dann **OK**. Wenn das Produkt mit einem Netzwerk verbunden ist, erscheint eine Liste der verfügbaren Computer. Wählen Sie den Computer aus, auf den der Scan übertragen werden soll, und starten Sie den Scanvorgang.
- **3.** Zeigen Sie die Animation für dieses Thema an. Einige Bildschirme in der Animation weichen ggf. von Ihrem Produkt ab.

#### **Verwandte Themen**

• [Tipps für erfolgreiches Kopieren und Scannen auf Seite 20](#page-21-0)

# <span id="page-19-0"></span>**Kopieren von Dokumenten mit Text oder einer Kombination aus Text und Grafiken**

**1.** Führen Sie einen der folgenden Schritte durch:

#### **Einseitige Kopie**

**a**. Legen Sie Papier ein.

Legen Sie großformatiges Papier in das Hauptzufuhrfach ein.

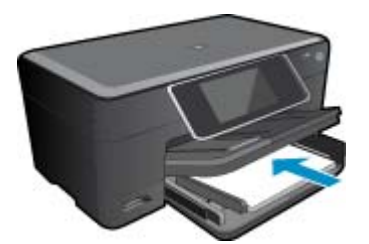

**b**. Legen Sie ein Original ein.

Klappen Sie die Abdeckung des Produkts auf.

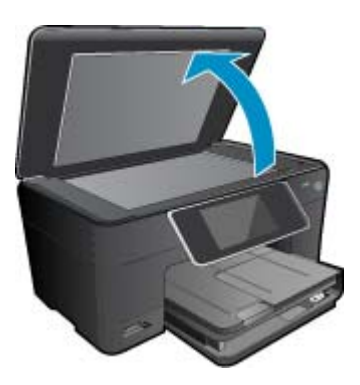

 Legen Sie das Original mit der bedruckten Seite nach unten so auf das Vorlagenglas, dass es vorne rechts anliegt.

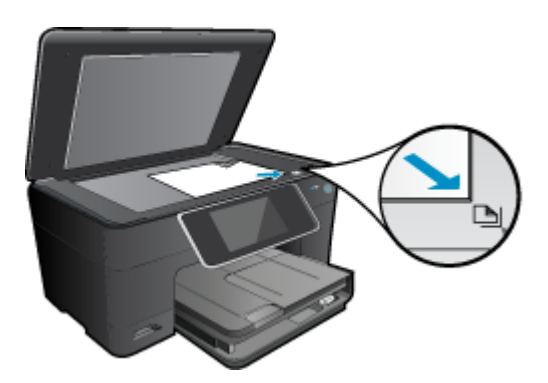

Schließen Sie die Abdeckung.

**c**. Geben Sie die gewünschte Anzahl an Kopien an.

 Tippen Sie in der Anzeige **Kopieren** auf Start. Die Vorschau für **Kopieren** wird angezeigt.

- Tippen Sie auf die Anzeige, um die Kopienanzahl einzustellen.
- **d**. Starten Sie den Kopiervorgang.
	- Tippen Sie auf **S/W** oder **Farbe**.

#### **Beidseitige Kopie**

**a**. Legen Sie Papier ein.

Legen Sie großformatiges Papier in das Hauptzufuhrfach ein.

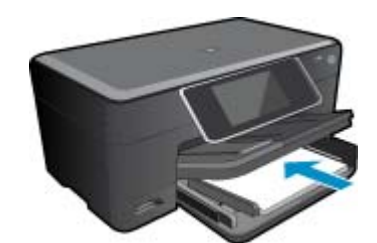

**b**. Legen Sie ein Original ein.

Klappen Sie die Abdeckung des Produkts auf.

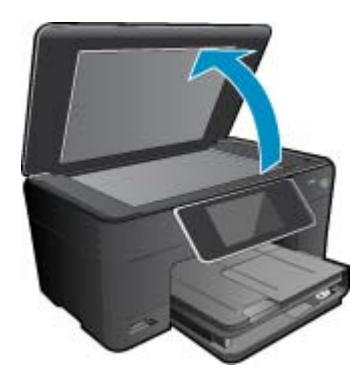

 Legen Sie das Original mit der bedruckten Seite nach unten so auf das Vorlagenglas, dass es vorne rechts anliegt.

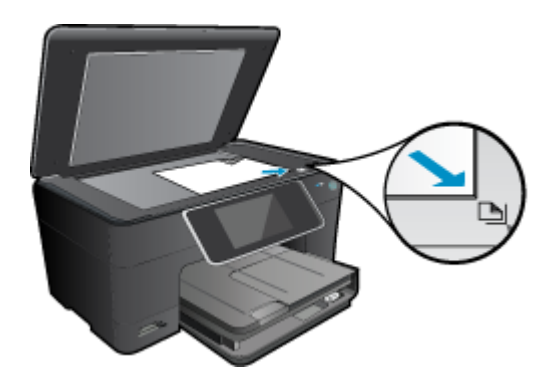

Schließen Sie die Abdeckung.

- <span id="page-21-0"></span>**c**. Geben Sie die Option "Beidseitig" an.
	- Tippen Sie in der Anzeige **Kopieren** auf Start.
	- Die Vorschau für **Kopieren** wird angezeigt.
	- Tippen Sie auf **Druckeinstellungen**.
	- Das Menü **Kopiereinstellungen** wird angezeigt.
	- Tippen Sie auf **Beidseitig**.
	- Tippen Sie auf **Ein**.
- **d**. Geben Sie die gewünschte Anzahl an Kopien an.
	- Stellen Sie die Kopienanzahl über den Touchscreen ein.
- **e**. Starten Sie den Kopiervorgang.
	- Tippen Sie auf **S/W** oder **Farbe**.
- **f**. Kopieren Sie das zweite Original.
	- Legen Sie die zweite Seite auf das Vorlagenglas, und tippen Sie auf **OK**.
- **2.** Zeigen Sie die Animation für dieses Thema an. Einige Bildschirme in der Animation weichen ggf. von Ihrem Produkt ab.

#### **Verwandte Themen**

• Tipps für erfolgreiches Kopieren und Scannen auf Seite 20

# **Tipps für erfolgreiches Kopieren und Scannen**

Beachten Sie die folgenden Tipps, um erfolgreich zu kopieren und zu scannen:

- Halten Sie das Vorlagenglas und die Unterseite der Abdeckung sauber. Der Scanner interpretiert die auf dem Vorlagenglas erkannten Elemente als Teil des Bilds.
- Legen Sie das Original mit der bedruckten Seite nach unten so auf das Vorlagenglas, dass es vorne rechts anliegt.
- Nehmen Sie die Abdeckung ab, um ein Buch oder andere dicke Originale zu kopieren oder zu scannen.
- Wenn Sie eine große Kopie eines kleinen Originals anfertigen möchten, scannen Sie das Original in den Computer ein, ändern Sie die Größe des Bilds in der Scansoftware, und drucken Sie anschließend eine Kopie des vergrößerten Bilds.
- Vergewissern Sie sich, dass die Helligkeit in der Software korrekt eingestellt ist, um falschen oder fehlenden gescannten Text zu vermeiden.
- Wenn das zu scannende Dokument ein komplexes Layout aufweist, wählen Sie in der Software die Einstellung "Textrahmen" zum Scannen von Dokumenten aus. Bei dieser Einstellung bleiben das Textlayout und die Formatierung erhalten.
- Wenn das gescannte Bild falsch zugeschnitten ist, deaktivieren Sie in der Software die Funktion zum automatischen Zuschneiden, und schneiden Sie das Bild manuell zu.

# <span id="page-22-0"></span>**6 Verwenden von Patronen**

- Überprüfen der geschätzten Tintenfüllstände
- Automatisches Reinigen des Druckkopfs
- [Auswechseln der Patronen](#page-23-0)
- [Bestellen von Tintenzubehör](#page-25-0)
- [Gewährleistungsinformationen für Patronen](#page-25-0)
- **[Tipps zum Verwenden von Tinte](#page-26-0)**

# **Überprüfen der geschätzten Tintenfüllstände**

Wenn Sie ermitteln möchten, wann eine Patrone ausgetauscht werden muss, können Sie den Tintenfüllstand sehr leicht prüfen. Die Tintenfüllstände zeigen an, wie viel Tinte sich noch ungefähr in den Patronen befindet.

**Hinweis 1** Wenn Sie eine wiederbefüllte oder wiederaufgearbeitete Patrone einsetzen oder eine Patrone, die bereits in einem anderen Produkt verwendet wurde, ist die Anzeige des Tintenfüllstands ggf. ungenau oder sie fehlt.

**Hinweis 2** Die Warnungen und Hinweise in Bezug auf die Tintenfüllstände sind lediglich Schätzwerte, die der besseren Planung dienen. Wenn eine Warnung in Bezug auf einen niedrigen Tintenfüllstand angezeigt wird, sollten Sie eine Ersatzpatrone bereithalten, um mögliche Verzögerungen beim Druck zu vermeiden. Sie müssen die Patronen jedoch erst auswechseln, wenn die Druckqualität nicht mehr zufriedenstellend ist.

**Hinweis 3** Die Tinte aus den Patronen wird während des Druckvorgangs auf unterschiedliche Weise verwendet, z. B. während der Aufwärmphase, die das Produkt und die Druckpatronen auf den Druckvorgang vorbereitet, sowie während der Druckkopfwartung, durch die die Druckdüsen frei und der Tintenfluss gleichmäßig bleiben. Darüber hinaus verbleiben nach der Verwendung Tintenrückstände in den Patronen. Weitere Informationen finden Sie unter [www.hp.com/go/inkusage.](http://www.hp.com/go/inkusage)

#### **So überprüfen Sie die Tintenfüllstände über die HP Photosmart Software:**

- **1.** Klicken Sie im HP Solution Center auf **Einstellungen**, zeigen Sie auf **Druckeinstellungen**, und klicken Sie dann auf **Druckerfunktionen**.
	- **Hinweis** Sie können die **Druckerfunktionen** auch über das Dialogfenster **Druckereigenschaften** öffnen. Klicken Sie im Dialogfenster **Druckereigenschaften** auf die Registerkarte **Funktionen**, und klicken Sie dann auf die Schaltfläche **Druckerdienste**.

#### Die **Druckerfunktionen** wird angezeigt.

**2.** Klicken Sie auf die Registerkarte **Geschätzter Tintenfüllstand**. Die geschätzten Tintenfüllstände der Tintenpatronen werden angezeigt.

#### **So überprüfen Sie die Tintenfüllstände über das Druckerdisplay:**

▲ Drücken Sie auf dem Startbildschirm die Schaltfläche **Status**. Die geschätzten Tintenfüllstände werden angezeigt.

#### **Verwandte Themen**

• [Bestellen von Tintenzubehör auf Seite 24](#page-25-0) [Tipps zum Verwenden von Tinte auf Seite 25](#page-26-0)

## **Automatisches Reinigen des Druckkopfs**

Wenn die Druckqualität nicht akzeptabel und das Problem nicht auf niedrige Tintenfüllstände oder Tinte anderer Hersteller zurückzuführen ist, reinigen Sie den Druckkopf.

#### <span id="page-23-0"></span>**So reinigen Sie den Druckkopf über das Druckerdisplay:**

- **1.** Drücken Sie auf dem Startbildschirm die Schaltfläche **Einst**. Das Menü **Einrichtung** wird angezeigt.
- **2.** Tippen Sie im Menü **Einrichtung** auf den Touchscreen, um **Extras** zu markieren. Drücken Sie **OK**.
- **3.** Tippen Sie auf den Touchscreen, um **Druckkopf reinigen** zu markieren. Drücken Sie **OK**.

#### **Verwandte Themen**

• [Bestellen von Tintenzubehör auf Seite 24](#page-25-0) [Tipps zum Verwenden von Tinte auf Seite 25](#page-26-0)

# **Auswechseln der Patronen**

#### **So wechseln Sie die Patronen aus:**

- **1.** Vergewissern Sie sich, dass das Produkt eingeschaltet ist.
- **2.** Entfernen Sie die Patrone.
	- **a**. Öffnen Sie die Zugangsklappe zu den Druckpatronen.

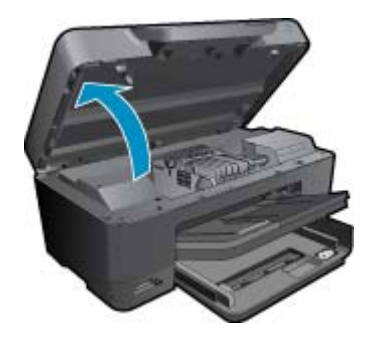

Warten Sie, bis sich der Patronenwagen in der Mitte des Produkts befindet.

**b**. Drücken Sie auf die Arretierung an der Patrone, und nehmen Sie diese aus der Halterung.

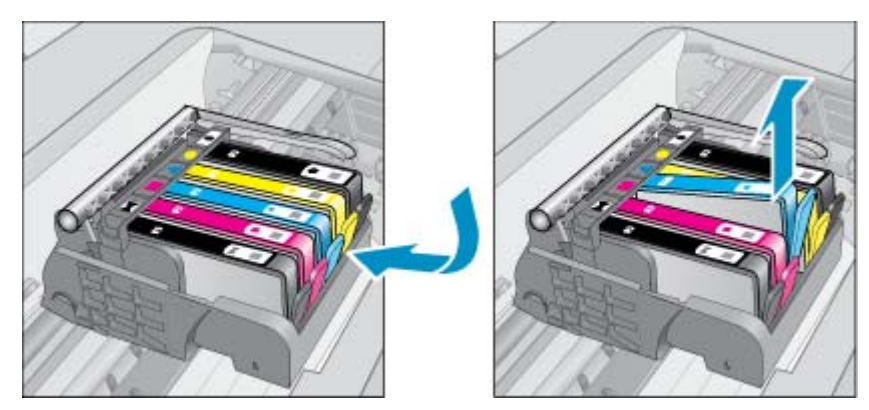

- **3.** Ziehen Sie an der orangefarbenen Lasche, und nehmen Sie die Patrone aus der Verpackung.
	- **a**. Öffnen Sie die Zugangsklappe zu den Druckpatronen.

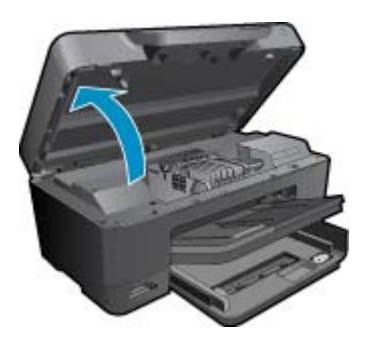

Warten Sie, bis sich der Patronenwagen in der Mitte des Produkts befindet.

**b**. Drücken Sie auf die Arretierung an der Patrone, und nehmen Sie diese aus der Halterung.

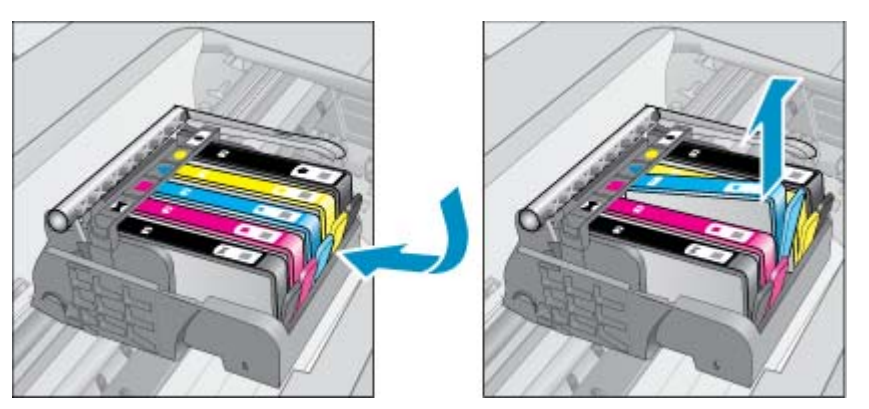

- **4.** Setzen Sie eine neue Patrone ein.
	- **a**. Nehmen Sie die Patrone aus der Verpackung.

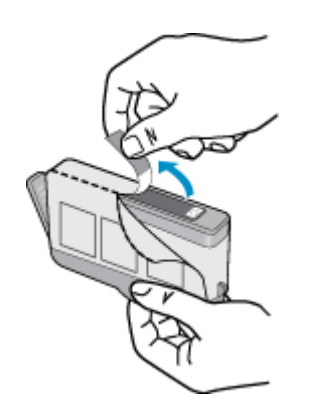

**b**. Drehen Sie die orangefarbene Kappe, um diese zu entfernen. Sie müssen ggf. mit viel Kraft drehen, um die Kappe zu entfernen.

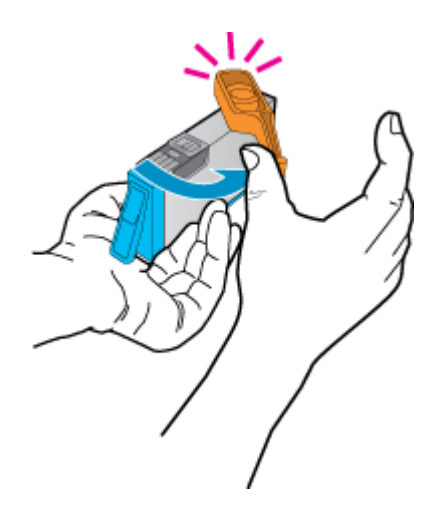

**c**. Richten Sie die farbigen Symbole aneinander aus. Schieben Sie dann die Patrone bis zum Einrasten in die Halterung.

<span id="page-25-0"></span>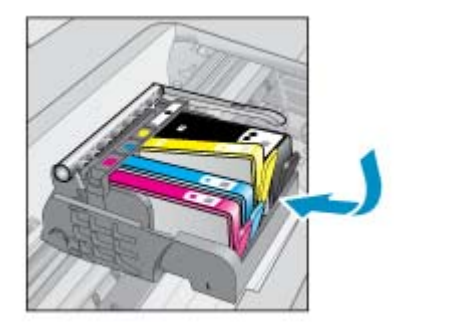

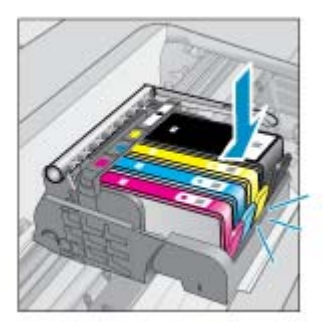

**d**. Schließen Sie die Zugangsklappe zu den Tintenpatronen.

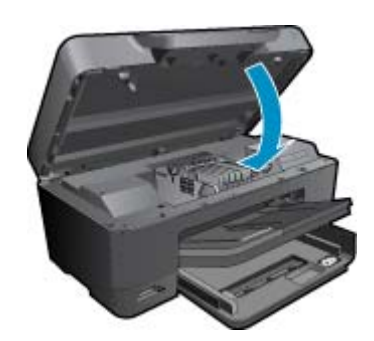

**5.** Zeigen Sie die Animation für dieses Thema an. Einige Bildschirme in der Animation weichen ggf. von Ihrem Produkt ab.

#### **Verwandte Themen**

• Bestellen von Tintenzubehör auf Seite 24 [Tipps zum Verwenden von Tinte auf Seite 25](#page-26-0)

## **Bestellen von Tintenzubehör**

Um zu erfahren, welches HP Verbrauchsmaterial für Ihr Produkt geeignet ist, um Verbrauchsmaterial online zu bestellen oder eine Bestellliste zum Ausdrucken zu erstellen, öffnen Sie das HP Solution Center, und wählen Sie die Funktion für den Online-Shop.

Tintenfüllstandswarnungen enthalten auch Angaben und Links zum Online-Bezug der Patronen. Informationen zu Patronen und die Möglichkeit zur Online-Bestellung finden Sie außerdem unter [www.hp.com/buy/supplies](http://www.hp.com/buy/supplies).

**Hinweis** Die Online-Bestellung von Patronen wird nicht in allen Ländern/Regionen unterstützt. Falls dies in Ihrem Land/Ihrer Region nicht möglich ist, erhalten Sie bei Ihrem HP Händler vor Ort Informationen zum Bestellen von Patronen.

# **Gewährleistungsinformationen für Patronen**

Die Gewährleistung für die HP Druckpatronen ist gültig, wenn das Produkt im zugewiesenen HP Druckgerät eingesetzt wird. Diese Gewährleistung umfasst keine HP Tintenprodukte, die wieder aufgefüllt, wieder verwertet, wieder aufbereitet, falsch verwendet oder an denen Änderungen vorgenommen wurden.

Während der Gewährleistungsfrist gilt die Gewährleistung für das Produkt, solange die HP Tinte nicht aufgebraucht wird und das Enddatum für die Gewährleistung noch nicht erreicht wurde. Das Ablaufdatum für die Garantie ist im Format JJJJ/MM wie gezeigt am Produkt zu finden:

<span id="page-26-0"></span>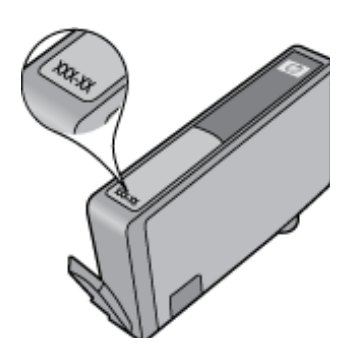

Eine Ausfertigung der HP Erklärung zur begrenzten Gewährleistung finden Sie in der gedruckten Dokumentation, die mit dem Produkt geliefert wurde.

# **Tipps zum Verwenden von Tinte**

Beachten Sie die folgenden Tipps, wenn Sie mit Tintenpatronen arbeiten:

- Verwenden Sie die korrekten Tintenpatronen für den Drucker. Eine Liste mit kompatiblen Tintenpatronen finden Sie in der gedruckten Dokumentation des Druckers. Alternativ dazu, finden Sie diese Anweisungen in der Software in der **Druckerfunktionen**.
- Setzen Sie die Tintenpatronen in die korrekten Halterungen ein. Achten Sie darauf, dass die Farben und die Symbole der einzelnen Patronen und die Farben und Symbole der einzelnen Halterungen zueinander passen. Vergewissern Sie sich, dass alle Patronen einrasten.
- Verwenden Sie Original HP Patronen. Original HP Tintenpatronen wurden für HP Drucker entwickelt und getestet, sodass Sie durchgehend hervorragende Druckergebnisse erzielen.
- Es empfiehlt sich, Ersatztintenpatronen bereitzuhalten, wenn Warnungen zum Tintenfüllstand angezeigt werden. Dadurch lassen sich Verzögerungen beim Druck vermeiden. Sie müssen die Tintenpatronen erst auswechseln, wenn die Druckqualität nicht mehr ausreichend ist.
- Die Fotopatrone und die Fotopatrone schwarz lassen sich wechselweise verwenden.

26 Verwenden von Patronen

**HP Support HP Support**

# <span id="page-28-0"></span>**7 HP Support**

- **Weitere Hilfe**
- Telefonischer Support durch HP
- [Zusätzliche Gewährleistungsoptionen](#page-29-0)

# **Weitere Hilfe**

Sie erhalten weitere Informationen und Hilfe zu Ihrem HP Photosmart, indem Sie ein Schlüsselwort in das Feld **Suchen** links oben im Help Viewer eingeben. Es werden Titel für verwandte Themen – sowohl lokale als auch Onlinethemen – aufgelistet.

Zur Kontaktaufnahme mit dem HP Support [klicken Sie hier, um den Onlinebetrieb zu starten.](http://h20180.www2.hp.com/apps/Nav?h_pagetype=s-001&h_page=hpcom&h_client=s-h-e002-1&h_product=3737191&h_lang=de&h_cc=de)

# **Telefonischer Support durch HP**

Die verfügbaren Optionen für den telefonischen Support variieren je nach Produkt, Land/Region und Sprache.

Dieser Abschnitt enthält folgende Themen:

- Dauer des telefonischen Supports
- Anrufen beim HP Support
- Nach Ablauf des telefonischen Supports

### **Dauer des telefonischen Supports**

Telefonischer Support ist in Nordamerika, im asiatisch-pazifischen Raum und in Lateinamerika (einschließlich Mexiko) für den Zeitraum von einem Jahr verfügbar. Informationen zur Dauer der kostenlosen telefonischen Unterstützung in Europa, im Nahen Osten und in Afrika finden Sie unter [www.hp.com/support](http://h20180.www2.hp.com/apps/Nav?h_lang=en&h_cc=us&h_product=3737191&h_page=hpcom&h_pagetype=s-001&lang=en&cc=us&h_client=s-h-e002-1) . Es fallen die üblichen Telefongebühren an.

### **Anrufen beim HP Support**

Begeben Sie sich an Ihren Computer, und stellen Sie ggf. das Gerät in Reichweite auf. Halten Sie die folgenden Informationen bereit:

- Produktname (HP Photosmart Premium e-All-in-One C310 series)
- Seriennummer (auf der Rück- oder Unterseite des Geräts)
- Wortlaut der Meldungen, die im Problemfall angezeigt werden
- Antworten auf die folgenden Fragen:
	- Ist dieses Problem schon einmal aufgetreten?
	- Können Sie das Problem erneut herbeiführen?
	- Haben Sie auf dem Computer neue Hardware oder Software installiert, bevor das Problem aufgetreten ist?
	- Ist etwas anderes geschehen, bevor das Problem aufgetreten ist (z. B. ein Gewitter, das Gerät wurde transportiert usw.)?

Eine Liste mit Telefonnummern für den Support finden Sie unter [www.hp.com/support](http://h20180.www2.hp.com/apps/Nav?h_lang=en&h_cc=us&h_product=3737191&h_page=hpcom&h_pagetype=s-001&lang=en&cc=us&h_client=s-h-e002-1) .

### **Nach Ablauf des telefonischen Supports**

Nach Ablauf des telefonischen Supports können Sie das HP Support-Angebot gegen eine zusätzliche Gebühr weiterhin in Anspruch nehmen. Sie erhalten auch Unterstützung auf der HP Support-Website: [www.hp.com/](http://h20180.www2.hp.com/apps/Nav?h_lang=en&h_cc=us&h_product=3737191&h_page=hpcom&h_pagetype=s-001&lang=en&cc=us&h_client=s-h-e002-1) [support](http://h20180.www2.hp.com/apps/Nav?h_lang=en&h_cc=us&h_product=3737191&h_page=hpcom&h_pagetype=s-001&lang=en&cc=us&h_client=s-h-e002-1) . Wenden Sie sich an Ihren HP Händler, oder rufen die Support-Telefonnummer für Ihr Land/Ihre Region an, und erkundigen Sie sich nach den Möglichkeiten zur weiteren Unterstützung.

# <span id="page-29-0"></span>**Zusätzliche Gewährleistungsoptionen**

Gegen eine zusätzliche Gebühr sind erweiterte Serviceangebote für den HP Photosmart verfügbar. Rufen Sie [www.hp.com/support](http://h20180.www2.hp.com/apps/Nav?h_lang=en&h_cc=us&h_product=3737191&h_page=hpcom&h_pagetype=s-001&lang=en&cc=us&h_client=s-h-e002-1) auf, und wählen Sie Ihr Land/Ihre Region aus. Prüfen Sie dann im Bereich für Services und Gewährleistung, welche erweiterten Serviceangebote zur Verfügung stehen.

# <span id="page-30-0"></span>**8 Anschlussmöglichkeiten**

- Installieren der Software für eine Netzwerkverbindung
- Tipps zum Einrichten und Verwenden eines Netzwerkdruckers

# **Installieren der Software für eine Netzwerkverbindung**

In diesem Abschnitt wird beschrieben, wie Sie die Software für den HP Photosmart auf einem Computer installieren, der mit einem Netzwerk verbunden ist. Bevor Sie die Software installieren, vergewissern Sie sich, dass Sie den HP Photosmart mit einem Netzwerk verbunden haben. Wenn der HP Photosmart nicht mit einem Netzwerk verbunden wurde, befolgen Sie beim Installieren der Software die angezeigten Anweisungen, um das Produkt mit dem Netzwerk zu verbinden.

**Hinweis 1** Wenn Ihre Computerkonfiguration Verbindungen zu einer Reihe von Netzwerklaufwerken vorsieht, müssen Sie vor dem Installieren der Software sicherstellen, dass Ihr Computer zurzeit mit diesen Laufwerken verbunden ist. Ansonsten verwendet das Installationsprogramm der HP Photosmart-Software einen dieser reservierten Laufwerksbuchstaben, und Sie können später nicht mehr mit Ihrem Computer auf das jeweilige Netzwerklaufwerk zugreifen.

**Hinweis 2** Je nach Betriebssystem, dem verfügbaren Speicher und der Prozessorgeschwindigkeit Ihres Computers kann die Installation zwischen 20 und 45 Minuten dauern.

#### **So installieren Sie die Windows HP Photosmart-Software auf einem Netzwerkcomputer:**

- **1.** Beenden Sie alle laufenden Anwendungen auf Ihrem Computer.
- **2.** Legen Sie die mitgelieferte Installations-CD in das CD-Laufwerk des Computers ein, und befolgen Sie die angezeigten Anweisungen.
	- **Hinweis** (1) Wenn der HP Photosmart nicht mit einem Netzwerk verbunden ist, starten Sie die Software**Wireless-Einrichtungsassist.** vom Menü **Netzwerk** auf dem HP Photosmart aus. Wenn die Software während der Installation das Produkt nicht im Netzwerk finden kann oder Sie die Software **Wireless-Einrichtungsassist.** nicht ausführen können, ist die Software in der Lage, die Wireless-Einstellungen anzuzeigen. Ist dies der Fall werden Sie zur Software **Wireless-Einrichtungsassist.** weitergeleitet, um diese Informationen einzugeben. ODER

(2) Wenn sich der Drucker bereits im Netzwerk befindet, stellt Ihnen die Software weitere Methoden zum Suchen des Druckers über das Netzwerk zur Verfügung.

- **3.** Wenn ein Dialogfenster in Bezug auf Firewalls angezeigt wird, befolgen Sie die angezeigten Anweisungen. Wenn die Firewall Popup-Meldungen anzeigt, müssen Sie diese akzeptieren oder zulassen.
- **4.** Wählen Sie auf dem Bildschirm **Verbindungstyp** die Option **Netzwerk** aus, und klicken Sie auf **Weiter**. Während das Installationsprogramm das Netzwerk nach dem Gerät durchsucht, wird das Fenster **Suche** angezeigt.
- **5.** Vergewissern Sie sich im Bildschirm **Drucker gefunden**, dass die Druckerbeschreibung korrekt ist. Wenn im Netzwerk mehrere Drucker gefunden werden, wird der Bildschirm **Drucker gefunden** angezeigt. Wählen Sie das Produkt aus, mit dem eine Verbindung hergestellt werden soll.
- **6.** Führen Sie die Anweisungen auf dem Bildschirm zur Installation der Software aus. Nach dem Installieren der Software können Sie mit dem Produkt arbeiten.
- **7.** Drucken Sie vom Computer aus eine Testseite mit dem Produkt, um die Netzwerkverbindung zu testen.

## **Tipps zum Einrichten und Verwenden eines Netzwerkdruckers**

Beachten Sie beim Einrichten und Verwenden eines Netzwerkdruckers die folgenden Tipps:

- Vergewissern Sie sich beim Einrichten eines kabellosen Netzwerkdruckers, dass der Wireless Router bzw. der Zugriffspunkt eingeschaltet ist. Wenn der **Wireless-Einrichtungsassist.** ausgeführt wird, sucht der Drucker nach Wireless Routern und listet die Namen der erkannten Netzwerke auf dem Display auf.
- Wenn Ihr Computer mit einem VPN-Netzwerk (Virtual Private Network) verbunden ist, müssen Sie die Verbindung zum VPN trennen, bevor Sie auf ein anderes Gerät (wie den Drucker) im Netzwerk zugreifen können.
- Vorgehensweise zum Auffinden der Sicherheitseinstellungen für das Netzwerk. [Klicken Sie hier, um online auf](http://h20180.www2.hp.com/apps/Nav?h_pagetype=s-924&h_client=s-h-e004-01&h_keyword=lp70018-win&h_lang=de) [weitere Informationen zuzugreifen.](http://h20180.www2.hp.com/apps/Nav?h_pagetype=s-924&h_client=s-h-e004-01&h_keyword=lp70018-win&h_lang=de)
- Informationen zum Dienstprogramm zur Netzwerkdiagnose und weitere Tipps zur Fehlerbehebung. [Klicken Sie](http://h20180.www2.hp.com/apps/Nav?h_pagetype=s-924&h_client=s-h-e004-01&h_keyword=lp70016-win&h_lang=de) [hier, um online auf weitere Informationen zuzugreifen.](http://h20180.www2.hp.com/apps/Nav?h_pagetype=s-924&h_client=s-h-e004-01&h_keyword=lp70016-win&h_lang=de)
- Vorgehensweise zum Wechseln von einer USB- zu einer kabellosen Verbindung. [Klicken Sie hier, um online](http://h20180.www2.hp.com/apps/Nav?h_pagetype=s-924&h_client=s-h-e004-01&h_keyword=lp70015-win&h_lang=de) [auf weitere Informationen zuzugreifen.](http://h20180.www2.hp.com/apps/Nav?h_pagetype=s-924&h_client=s-h-e004-01&h_keyword=lp70015-win&h_lang=de)
- Vorgehensweise zum Verwenden Ihrer Firewall und Ihrer Antivirusprogramme während der Druckereinrichtung. [Klicken Sie hier, um online auf weitere Informationen zuzugreifen.](http://h20180.www2.hp.com/apps/Nav?h_pagetype=s-924&h_client=s-h-e004-01&h_keyword=lp70017-win&h_lang=de)
- Vorgehensweise zum Verbinden des HP Photosmart mit einem kabellosen Heimnetzwerk mithilfe von WiFi Protected Setup (WPS). [Klicken Sie hier, um online auf weitere Informationen zuzugreifen.](http://h20180.www2.hp.com/apps/Nav?h_pagetype=s-924&h_client=s-h-e004-01&h_keyword=lp70022-all-C310&h_lang=de)
- Vorgehensweise zum Verbinden des HP Photosmart mit einem kabellosen Heimnetzwerk mithilfe des Wireless-Einrichtungsassistenten. [Klicken Sie hier, um online auf weitere Informationen zuzugreifen.](http://h20180.www2.hp.com/apps/Nav?h_pagetype=s-924&h_client=s-h-e004-01&h_keyword=lp70031-all-C310&h_lang=de)

# <span id="page-32-0"></span>**9 Technische Daten**

Die technischen Daten und die internationalen Zulassungsinformationen für den HP Photosmart finden Sie in diesem Abschnitt.

Weitere Spezifikationen und technische Daten finden Sie in der gedruckten Dokumentation des HP Photosmart.

Dieser Abschnitt enthält folgende Themen:

- Hinweis
- Infos zu Patronen-Chip
- **[Spezifikationen](#page-33-0)**
- [Programm zur umweltfreundlichen Produktherstellung](#page-35-0)
- [Zulassungsinformationen](#page-40-0)
- [Rechtliche Hinweise zu kabellosen Produkten](#page-43-0)

## **Hinweis**

#### Hewlett-Packard Company weist auf Folgendes hin:

Die lekomafionen in diesem Dokument können jederzeit ohne vorherige Ankündigung geördert verden.<br>Alle Rechte vorbeholten. Die Verfielfältigung, Adaptation oder Übersetzung dieses Materials ist ahne vorherige schriftliche G

C 2009 Hewlett-Packard Development Company, L.P.

Microsoft, Windows, Windows XP und Windows Vista sind in den USA eingetragene Marken der Microsoft Carpo

Windows 7 ist eine eingetragene Marke oder Marke der Microsoft Corporation in den USA und/ader in anderen Ländern

Intel und Pentium sind Marken oder eingetragene Morken der Intel Corporation oder seiner Tochterunternehmen in den USA und in anderen Ländern. Die Bluetooth-Marken sind Eigentum ihres jeweiligen Inhabers und werden von der Hewlett-Packard Company unter der entsprechenden Lizenz samunnelet

## **Infos zu Patronen-Chip**

Die in diesem Produkt verwendeten HP Patronen sind mit einem Speicher-Chip ausgestattet, der den Betrieb des Produkts erleichtert. Außerdem werden von diesem Speicher-Chip klar umgrenzte Daten zur Nutzung des Produkts gesammelt. Dazu zählt Folgendes: das Datum, an dem die Patrone anfänglich eingesetzt wurde, das Datum, an dem die Patrone zuletzt verwendet wurde, die Anzahl der Seiten, die mit der Patrone gedruckt wurden, die Abdeckungsrate der Seiten, die verwendeten Druckmodi sowie eventuell aufgetretene Druckfehler und das Produktmodell. Diese Daten helfen HP, zukünftige Produkte zu entwickeln, die noch besser auf den Bedarf unserer Kunden abgestimmt sind.

Die vom Speicher-Chip der Patrone gesammelten Daten enthalten keine Informationen, mit denen sich der jeweilige Kunde oder Benutzer der Patrone oder deren Produkt ermitteln lässt.

HP sammelt Stichproben der Speicher-Chips von Patronen, die im Rahmen des kostenlosen Rückgabe- und Recycling-Programms von HP (HP Planet Partners: [www.hp.com/hpinfo/globalcitizenship/environment/recycle/\)](http://www.hp.com/hpinfo/globalcitizenship/environment/recycle/index.html) zurückgegeben werden. Die Speicher-Chips aus diesen Stichproben werden gelesen und analysiert, um zukünftige HP Produkte weiter zu verbessern. HP Partner, die am Recycling dieser Patronen beteiligt sind, können möglicherweise ebenfalls auf diese Daten zugreifen.

Jeder Dritte, in dessen Besitz diese Patronen gelangen, kann ggf. auf die anonymen Daten auf dem Speicher-Chip zugreifen. Wenn Sie den Zugriff auf diese Daten nicht zulassen möchten, können Sie die Chips unbrauchbar machen. Sobald Sie den Speicher-Chip unbrauchbar machen, kann die Patrone jedoch nicht mehr in einem HP Produkt verwendet werden.

Wenn Ihnen die Bereitstellung dieser anonymen Daten Sorgen macht, können Sie den Zugriff auf diese Daten deaktivieren, indem Sie die Funktion zum Sammeln der Nutzungsdaten des Produkts deaktivieren.

#### **So deaktivieren Sie die Funktion zum Sammeln der Nutzungdaten:**

**1.** Tippen Sie auf **Einrichtung**.

<span id="page-33-0"></span>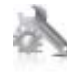

- **2.** Tippen Sie auf **Voreinstellungen**.
- **3.** Tippen Sie auf **Infos zum Patronen-Chip** und dann auf **OK**.
	- **Hinweis** Stellen Sie die werkseitigen Standardeinstellungen wieder her, um die Funktion zum Sammeln der Nutzungsdaten wieder zu aktivieren.
- **Hinweis** Sie können die Patrone weiterhin im HP Produkt verwenden, wenn Sie die Funktion zum Sammeln der Nutzungsdaten des Produkts für den Speicher-Chip deaktivieren.

## **Spezifikationen**

Dieser Abschnitt enthält die technischen Daten des HP Photosmart. Die vollständigen Produktspezifikationen finden Sie auf dem Produktdatenblatt unter [www.hp.com/support](http://h20180.www2.hp.com/apps/Nav?h_lang=en&h_cc=us&h_product=3737191&h_page=hpcom&h_pagetype=s-001&lang=en&cc=us&h_client=s-h-e002-1) .

#### **Systemanforderungen**

Die Software- und Systemanforderungen können Sie der Infodatei entnehmen.

Informationen zu zukünftigen Betriebssystem-Releases sowie Supportinformationen finden Sie online auf der HP Support-Website unter [www.hp.com/support](http://h20180.www2.hp.com/apps/Nav?h_lang=en&h_cc=us&h_product=3737191&h_page=hpcom&h_pagetype=s-001&lang=en&cc=us&h_client=s-h-e002-1) .

#### **Umgebungsbedingungen**

- Max. Betriebstemperatur: Hauptdrucker: 5 bis 40 °C (41 bis 104 °F) Abnehmbares Display: -10 bis 40 °C (14 bis 104 °F)
- Max. Betriebstemperatur: 5 bis 40 °C (41 bis 104 °F)
- Relative Luftfeuchtigkeit: 15 bis 80 % relative Luftfeuchtigkeit, nicht kondensierend; 28 ºC maximaler Taupunkt
- Lagerungstemperatur: -20 bis 60 °C (-4 bis 140 °F)
- Wenn starke elektromagnetische Felder vorhanden sind, kann die Ausgabe des HP Photosmart leicht verzerrt sein.
- HP empfiehlt die Verwendung eines höchstens 3 m langen USB-Kabels, um Störungen aufgrund von potenziellen, starken elektromagnetischen Feldern zu reduzieren

#### **Druckauflösung**

Informationen zur Druckauflösung Ihres Druckers enthält die Druckersoftware.

#### **Papierspezifikationen**

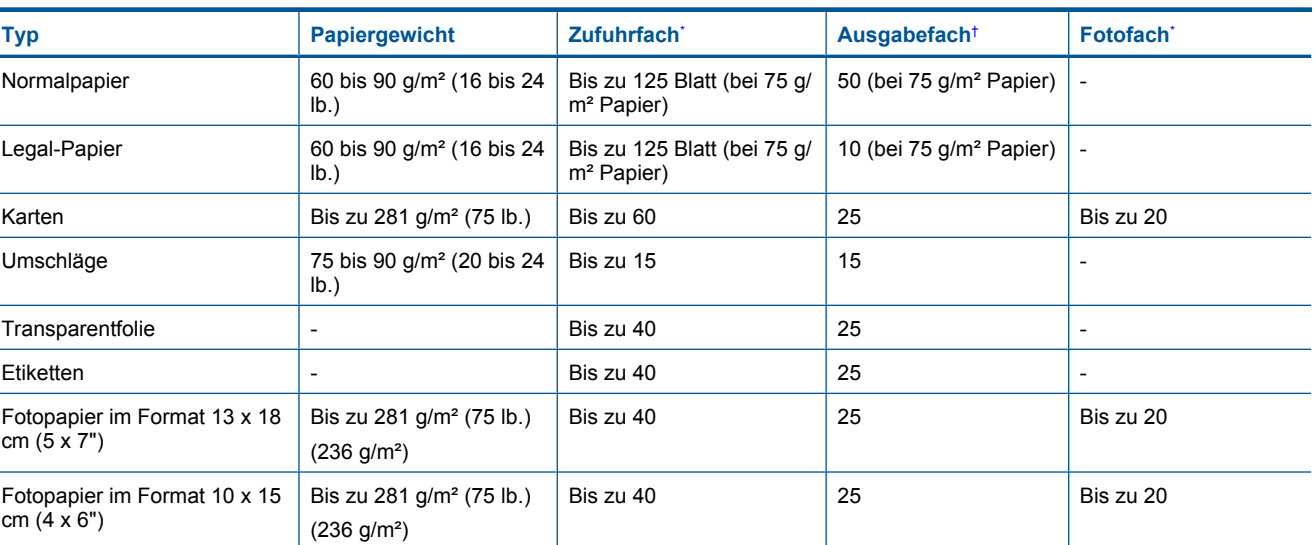

r.

#### <span id="page-34-0"></span>(Fortsetzung)

\*

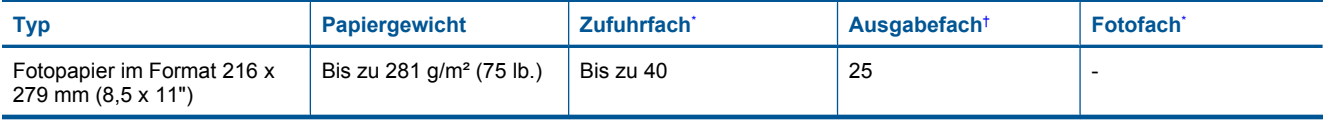

\* Maximale Kapazität.

† Die Kapazität des Ausgabefachs hängt vom verwendeten Papiertyp und der verbrauchten Tintenmenge ab. HP empfiehlt, das Ausgabefach regelmäßig zu leeren. Im Druckmodus ENTWURF (SCHNELL) muss die Fachverlängerung ausgezogen und das Endstück hochgeklappt werden. Wenn das Endstück nicht hochgeklappt wird, fällt Papier im Format Letter und Legal aus dem Fach heraus.

**Hinweis** Eine vollständige Liste der unterstützten Druckmedienformate finden Sie im Druckertreiber.

#### **Angaben zum Papier für Duplex-Einheit – für alle Regionen außer Japan**

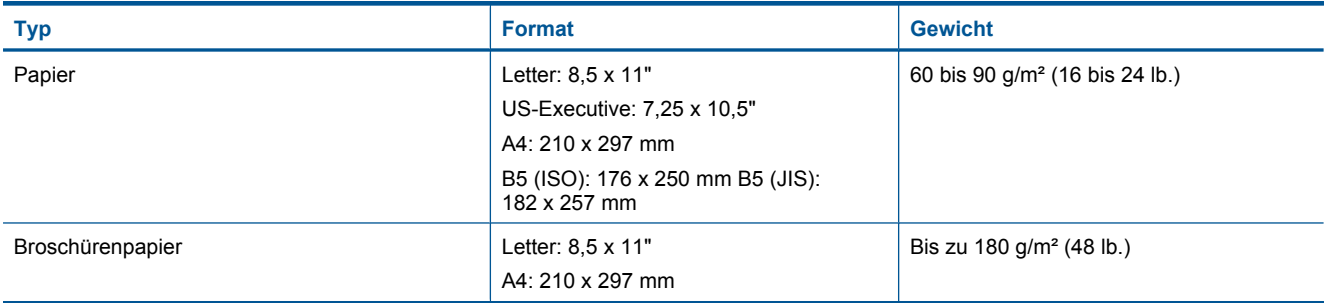

#### **Angaben zum Papier für Duplex-Einheit – nur Japan**

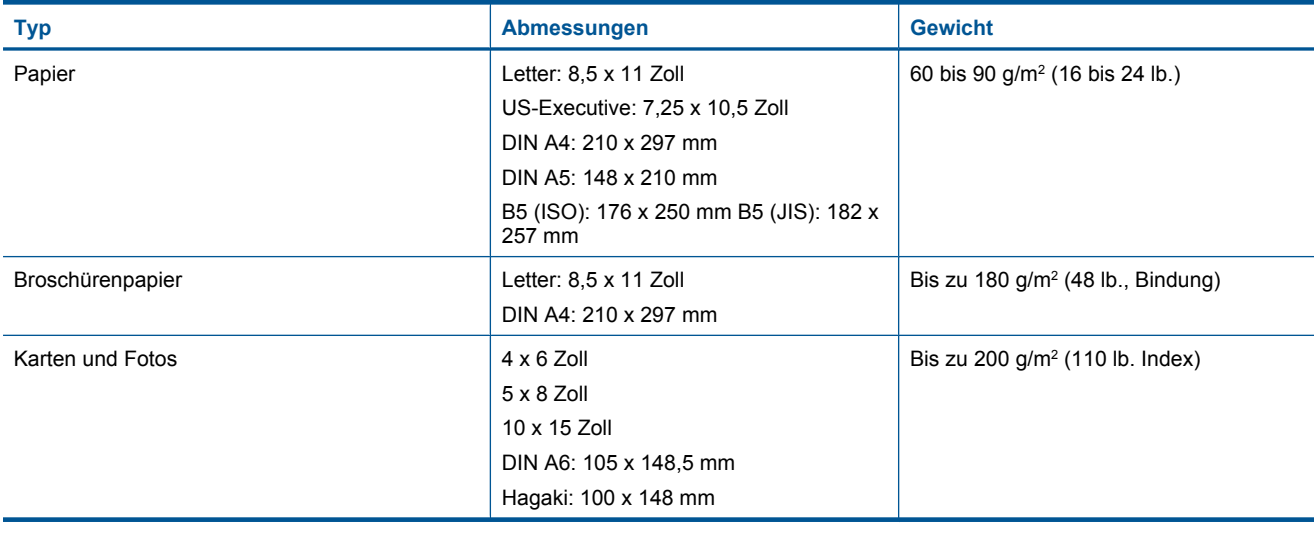

#### **Ausrichtungsverschiebung**

• 0,006 mm/mm bei Normalpapier (2. Seite)

**Hinweis** Die Verfügbarkeit der Medientypen variiert je nach Land/Region.

#### **Druckspezifikationen**

- Druckgeschwindigkeit hängt von der Komplexität des Dokuments ab
- Panorama-Druck
- Drucktechnologie: Thermischer Tintenstrahldruck
- Druckersprache: PCL3 GUI

#### <span id="page-35-0"></span>**Kopierspezifikationen**

- Digitale Bildverarbeitung
- Die maximale Anzahl von Kopien hängt vom Modell ab
- Die Kopiergeschwindigkeit variiert je nach Komplexität des Dokuments und des Modells
- Die maximale Kopievergrößerung reicht von 200 bis 400 % (je nach Modell)
- Die maximale Kopieverkleinerung reicht von 25 bis 50 % (je nach Modell)

#### **Druckleistung/Ergiebigkeit der Tintenpatronen**

Weitere Informationen zur Ergiebigkeit von Patronen finden Sie auf der folgenden HP Website: [www.hp.com/go/](http://www.hp.com/go/learnaboutsupplies) [learnaboutsupplies](http://www.hp.com/go/learnaboutsupplies).

#### **Scanspezifikationen**

- Integrierter Bildeditor
- Twain-kompatible Softwareschnittstelle
- Auflösung: optisch bis zu 1200 x 2400 dpi (je nach Modell); erweitert 19.200 ppi (Software) Weitere Informationen zur Auflösung in dpi finden Sie in der Scannersoftware.
- Farbdarstellung: Farbe: 48 Bit, Graustufen: 8 Bit (256 Graustufen)
- Max. Format des zu scannenden Dokuments (Größe der Auflagefläche): 21,6 x 29,7 cm

# **Programm zur umweltfreundlichen Produktherstellung**

Hewlett-Packard hat sich der umweltfreundlichen Herstellung qualitativ hochwertiger Produkte verpflichtet. Das Gerät ist so konzipiert, dass es recycelt werden kann. Die Anzahl der verwendeten Materialien wurde auf ein Minimum reduziert, ohne die Funktionalität und Zuverlässigkeit einzuschränken. Verbundstoffe wurden so entwickelt, dass sie einfach zu trennen sind. Die Befestigungs- und Verbindungsteile sind gut sichtbar und leicht zugänglich und können mit gebräuchlichen Werkzeugen abmontiert werden. Wichtige Komponenten wurden so entwickelt, dass bei Demontage- und Reparaturarbeiten leicht darauf zugegriffen werden kann.

Weitere Informationen zu diesem Thema finden Sie auf der HP Website

[www.hp.com/hpinfo/globalcitizenship/environment/index.html](http://www.hp.com/hpinfo/globalcitizenship/environment/index.html)

Dieser Abschnitt enthält folgende Themen:

- Hinweise zum Umweltschutz
- **[Papier](#page-36-0)**
- [Kunststoff](#page-36-0)
- [Datenblätter zur Materialsicherheit](#page-36-0)
- [Recycling-Programm](#page-36-0)
- [Recycling-Programm für HP Inkjet-Verbrauchsmaterialien](#page-36-0)
- [Einstellen des Energiesparmodus](#page-36-0)
- [Leistungsaufnahme](#page-37-0)
- [Disposal of waste equipment by users in private households in the European Union](#page-38-0)
- [Chemische Substanzen](#page-38-0)
- [Toxic and hazardous substance table](#page-39-0)
- **[Battery disposal in the Netherlands](#page-39-0)**
- [Battery disposal in Taiwan](#page-39-0)
- **[Attention California users](#page-39-0)**
- [EU battery directive](#page-40-0)

#### **Hinweise zum Umweltschutz**

HP engagiert sich zusammen mit seinen Kunden, um die Umweltauswirkungen der verwendeten Produkte zu reduzieren. HP hat die folgenden Hinweise zum Umweltschutz bereitgestellt, damit Sie sich auf Methoden konzentrieren können, die es Ihnen gestatten, die Umweltauswirkungen der von Ihnen gewählten Druckausstattung zu beurteilen und zu reduzieren. Neben den speziellen Merkmalen dieses Produkts können Sie die HP Eco Solutions Website besuchen, um weitere Informationen zu den Umweltinitiativen von HP zu erhalten.

[www.hp.com/hpinfo/globalcitizenship/environment/](http://www.hp.com/hpinfo/globalcitizenship/environment/)

#### <span id="page-36-0"></span>**Die Umweltschutzmerkmale Ihres Produkts**

- **Duplex-Druck**: Verwenden Sie den **papiersparenden Druck**, um beidseitige Dokumente mit mehreren Seiten auf demselben Blatt zu drucken. Auf diese Weise reduzieren Sie den Papierverbrauch.
- **Smart Web Printing**: Die HP Smart Web Printing Schnittstelle umfasst die Fenster **Sammelmappe** und **Ausschnitte bearbeiten**, über die Sie die im Web gesammelten Ausschnitte speichern, sortieren und drucken können.
- **Informationen zum sparsamen Energieverbrauch**: Weitere Informationen zum ENERGY STAR® Zertifizierungsstatus dieses Produkts finden Sie unter [Leistungsaufnahme auf Seite 36](#page-37-0).
- **Recyclingmaterialien:** Weitere Informationen zum Recycling von HP Produkten finden Sie auf folgender Website:

[www.hp.com/hpinfo/globalcitizenship/environment/recycle/](http://www.hp.com/hpinfo/globalcitizenship/environment/recycle/)

#### **Papier**

Dieses Produkt ist für die Verwendung von Recyclingpapier gemäß DIN 19309 und EN 12281:2002 geeignet.

#### **Kunststoff**

Kunststoffteile mit einem Gewicht von mehr als 25 Gramm sind gemäß internationalen Normen gekennzeichnet, um die Identifizierung des Kunststoffs zu Recyclingzwecken nach Ablauf der Lebensdauer des Produkts zu vereinfachen.

#### **Datenblätter zur Materialsicherheit**

Sicherheitsdatenblätter finden Sie auf der HP Webseite unter:

[www.hp.com/go/msds](http://www.hp.com/go/msds)

#### **Recycling-Programm**

HP bietet in vielen Ländern/Regionen eine wachsende Anzahl von Rückgabe- und Recycling-Programmen an und kooperiert mit einigen der weltweit größten Recycling-Zentren für Elektronik. Durch den Wiederverkauf seiner gängigsten Produkte trägt HP zur Bewahrung natürlicher Ressourcen bei. Informationen zum Recycling von HP Produkten finden Sie auf der Website

[www.hp.com/hpinfo/globalcitizenship/environment/recycle/](http://www.hp.com/hpinfo/globalcitizenship/environment/recycle/)

#### **Recycling-Programm für HP Inkjet-Verbrauchsmaterialien**

HP setzt sich für den Schutz der Umwelt ein. Das Recycling-Programm für HP Inkjet-Verbrauchsmaterial wird in vielen Ländern/Regionen angeboten und ermöglicht es Ihnen, gebrauchte Druckpatronen kostenlos einer Wiederverwertung zuzuführen. Weitere Informationen finden Sie auf der folgenden Website:

[www.hp.com/hpinfo/globalcitizenship/environment/recycle/](http://www.hp.com/hpinfo/globalcitizenship/environment/recycle/)

#### **Einstellen des Energiesparmodus**

Wenn Sie den HP Photosmart ausschalten, wechselt er standardmäßig zum Energiesparmodus. Dadurch erhöht sich zwar die Energieeffizienz des Produkts, aber es kann länger als erwartet dauern, bis das Produkt wieder eingeschaltet wird. Außerdem kann der HP Photosmart im Energiesparmodus manche automatisierte Wartungsmaßnahmen nicht durchführen. Falls auf dem Bedienfeld ständig Meldungen zu Systemuhrfehlern angezeigt werden oder Sie die Einschaltzeit verringern möchten, können Sie den Energiesparmodus deaktivieren.

**Hinweis** Diese Funktion ist standardmäßig aktiviert.

#### **So schalten Sie den Energiesparmodus ein oder aus:**

1. Tippen Sie auf das Symbol "Setup".

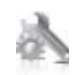

**2.** Tippen Sie auf **Voreinstellungen**.

- <span id="page-37-0"></span>**3.** Tippen Sie auf den Pfeil nach unten, um durch die Optionen zu blättern, und tippen Sie dann auf **Energiesparmodus**.
- **4.** Tippen Sie auf **Ein** oder **Aus**.

### **Leistungsaufnahme**

Hewlett-Packard Druck- und Bildbearbeitungsausstattung, die mit dem ENERGY STAR® Logo versehen ist, wurde gemäß den ENERGY STAR Spezifikationen für Bildbearbeitungsausstattung der US-Umweltbehörde zertifiziert. Das folgende Zeichen befindet sich auf ENERGY STAR zertifizierten Bildbearbeitungsprodukten:

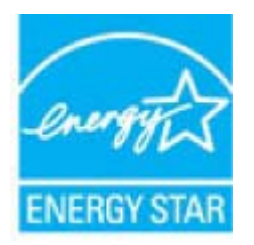

Weitere Informationen zu Modellzulassungsnummern für ENERGY STAR zertifzierte Bildbearbeitungsprodukte finden Sie unter: [www.hp.com/go/energystar](http://www.hp.com/go/energystar)

### <span id="page-38-0"></span>**Disposal of waste equipment by users in private households in the European Union**

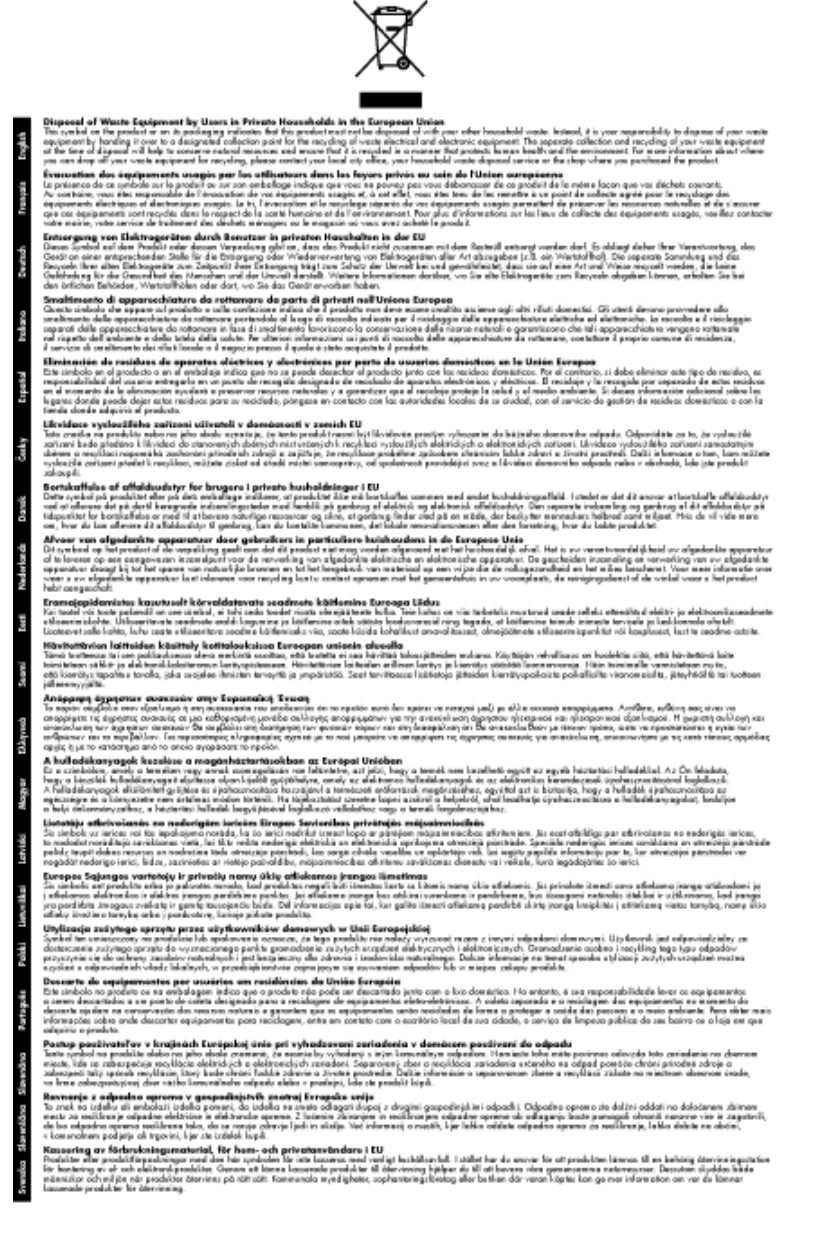

#### **Chemische Substanzen**

HP hat sich verpflichtet, seine Kunden über die Verwendung chemischer Substanzen in HP Produkten in dem Umfang zu informieren, wie es rechtliche Bestimmungen wie REACH *(Verordnung EG Nr. 1907/2006 des Europäischen Parlaments und des Rates)* vorsehen. Informationen zu den in diesem Produkt verwendeten Chemikalien finden Sie unter: [www.hp.com/go/reach](http://www.hp.com/go/reach).

### <span id="page-39-0"></span>**Toxic and hazardous substance table**

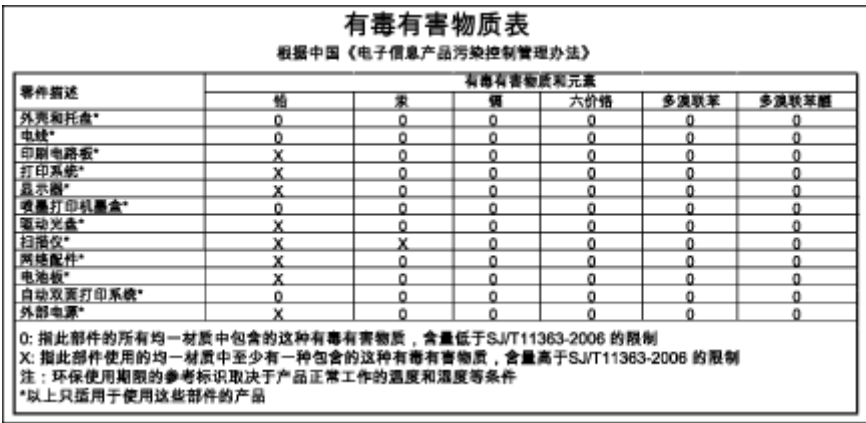

### **Battery disposal in the Netherlands**

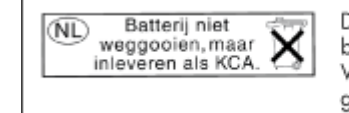

Dit HP Product bevat een lithium-manganese-dioxide batterij. Deze bevindt zich op de hoofdprintplaat. Wanneer deze batterij leeg is, moet deze volgens de geldende regels worden afgevoerd.

### **Battery disposal in Taiwan**

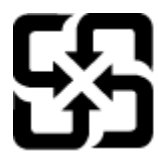

廢電池請回收

Please recycle waste batteries.

### **Attention California users**

Der Akku, der im Lieferumfang dieses Produkts enthalten ist, kann Perchlorat enthalten. Für den Umgang mit solchen Materialien gelten möglicherweise spezielle Richtlinien. Weitere Informationen finden Sie auf der folgenden Website:

[www.dtsc.ca.gov/hazardouswaste/perchlorate](http://www.dtsc.ca.gov/hazardouswaste/perchlorate)

#### <span id="page-40-0"></span>**EU battery directive**

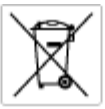

**European Union Battery Directive**<br>This product combits a bottory that is used to maintain data integrity of real time clock or product settings and is designed to last the life of the<br>product. Any ottempt to service or re

**Directive sur les batteries de l'Union Européenne**<br>Ca produit confert une batterie qui permet de mainteix l'intégrité des données pour les paramètes du produit ou l'horloge en temps réel et qui a<br>été conçue pour durer aus technicien qualifié.

Batterie-Richtlinie der Europäischen Union<br>Dieses Produkt erfrähle ine Batterie, die dazu dient, die Datenintegrität der Echtzeitskrande erfodukteinstellungen zu erhalten, und die für die<br>Lebensdauer des Produkts auswicht. durchgeführt were

Direttiva dell'Unione Europea relativa alla raccolta, al trattamento e allo smaltimento di batterie e accumulatori<br>Questo prodotto contino una bateria utilizzata per preservam l'integrità dei dell'orologio in tempo reale o

**Directiva sobre baterías de la Unión Europea**<br>Esto producto contene una batería que se utiliza para conservar la integridad de los datos del relaj de tiempo real o la configuración del producto<br>y esti diseñada para durar

Směrnice Evropské unie pro nakládání s bateriemi<br>Tento výrobek obsahuje baterii, která slouží k uchování správn Směrnice Evropské unie pro nakládání s bateriemi<br>Testo výcobek obschuje bohní), která zloučí k uobování správných dot hodin reálného času nebo nastvení výcobu.<br>vydržela celou životnost výrobku, jakýkoliv pokus o opravu neb

#### EU's batteridirektiv

Produktet indeholder et batteri, som bruges til at vedligeholde datalmegriteten for realtidsu» eller produktindetilinger og er beregnet til at holde i<br>hele produktet: levetid. Service på batteriet eller udskiftning ber for

Richtlijn batterijen voor de Europese Unie<br>Dit product bevel een beterij die wordt gebruik voor een juiste fidsaanduiding van de klok en het behaud van de productimtellingen. Bovendien is<br>diese ontworpen om gedurende de le

#### Euroopa Liidu aku direktiiv

sereoga una ene arenam<br>Toole siedele siut, mids kautalske readeja kela ondmeühtuse või tois säite säilemiseks. Aku on valmistud kasma terve toda kasutuseja.<br>Akut tohib hooldade või vahetade ainult kvaliitseeitud hooldusehn

Euroo**pan unionin paristodirektiivi**<br>Tämä laie sisälää pariston, jota käytetään naakaksisen kellon tietojen ja laiteen asetusten säkyttämiseen. Pariston on suunniteku kestävän laiteen<br>koka käyttäiän ajan. Pariston mahdolli

#### Οδηγία της Ευρωπαϊκής Ένωσης για τις ηλεκτρικές στήλες

Οσηγια της Ευρωπαϊκης Ένωσης για τις ηλιεκτρικές απηλές<br>Αυτότο προϊόν περίλομβάνει μια μποτορία, η αποία χρησιμοποιείται για τη διατήρηση της ακεραιότητας των δεδομένων ρολογιού πραγματικού<br>χρόνου ή των ρυθμίσεων προϊόντο

**Az Európai unió telepek és akkumulátorok direktívája**<br>A temék tatalmaz egy elemet, melynek feladata az, hagy biztosítsa a valós idejű öra vagy a temék beállításának adatíntegritását. Az elem úgy<br>von tervezve, hagy végig k

E**iropas Savienības Bateriju direktīva**<br>Paduktan ir baterija, ko iznanto reāli leika pulksteja vai prodekts ieststījumu datu integritātes saglabātanai, un tā ir paredzēta visam produkta<br>dzīves ciklam. Jekkura apkape vai ba

Europos Sąjungos baterijų ir akumuliatorių direktyva<br>Šiane gaminyje yra baterija, kuri naudojana, kad būtų galina prižūrėti realaus laiko laikrodžio veikiną arba gaminio nuodatas; ji skirto veikti<br>visą gaminio eksploatovim

**Dyrektywa Unii Europejskiej w sprawie baterii i akumulatorów**<br>Produkt zawiera baterię wykotzystywaną do zachowania integralności danych zegora czasu rzeczywistego lub ustawień produktu, która<br>podtrzymuje działanie produkt

#### Diretiva sobre baterias da União Européia

e manuel estadounidades de conservacións de la conservación dos dados do relágio em tempo real ou das configurações do produto e<br>Este produto contém uma bateria que é usada para manteria de coruentar ou substituir essa bat é projetada<br>qualificado

Smernica Európskej únie pre zaobchádzanie s batériami<br>Tosto vyobci obodnýc batéria šteto štěži na udovanie potvrech údajov hodin sobného čase olobo nastovní výrobku. Batéria je slomštvovaná<br>tak, aby vydržala celú životnať

**Direktiva Evropske unije o baterijah in akumulatorjih**<br>V tem izdelu je baterija, ki zagotovlja natančnost podatkov ure v realnem času ali nastavitev izdeka v celotni življenjski dobi izdeka. Kakršno koli<br>popravilo ali zam

#### **EU:s batteridirektiv**

ē

zua oannenaneene<br>Padukte innehåler et batteri som amönd: för att upptäthåla data i reakdsklodan och produktinstälningama. Batteriet ska räcka produktera<br>hela Ivolângd, Endast kvalificerade senicetekniker får utförs service

**Директива за батерии на Европейских съюз**<br>Тов продуст съдарха батари, която се каполио за подърхаве на цепоста на давеле на часовена в реатно време ити насройките за<br>продукта, създадена на вадържи през целе живот на прод

**Directiva Uniunii Europene referitoare la baterii**<br>Acat producemține a bateia com este utilizată pentru a menține integritatea datelor ceasului de timp neal sou satărilor produsului și core este<br>proieciată să forcjioneze

## **Zulassungsinformationen**

Der HP Photosmart erfüllt die Produktanforderungen der Kontrollbehörden in Ihrem Land/Ihrer Region.

Dieser Abschnitt enthält folgende Themen:

- <span id="page-41-0"></span>• Zulassungsmodellnummer
- **FCC** statement
- VCCI (Class B) compliance statement for users in Japan
- [Notice to users in Japan about the power cord](#page-42-0)
- [Notice to users in Korea](#page-42-0)
- **[Notice to users in Germany](#page-42-0)**
- [Noise emission statement for Germany](#page-42-0)
- [HP Photosmart Premium e-All-in-One C310 series declaration of conformity](#page-43-0)

#### **Zulassungsmodellnummer**

Dem Gerät wurde zu Identifizierungszwecken eine modellspezifische Zulassungsnummer zugewiesen. Die Zulassungsmodellnummer Ihres Produkts lautet SDGOB-1021. Diese Modellidentifikationsnummer darf nicht mit dem Produktnamen (z. B. HP Photosmart Premium e-All-in-One C310 series) oder der Modellnummer (z. B. CD734A) verwechselt werden.

#### **FCC statement**

#### **FCC statement**

The United States Federal Communications Commission (in 47 CFR 15.105) has specified that the following notice be brought to the attention of users of this product.

This equipment has been tested and found to comply with the limits for a Class B digital device, pursuant to Part 15 of the FCC Rules. These limits are designed to provide reasonable protection against harmful interference in a residential installation. This equipment generates, uses and can radiate radio frequency energy and, if not installed and used in accordance with the instructions, may cause harmful interference to radio communications. However, there is no quarantee that interference will not occur in a particular installation. If this equipment does cause harmful interference to radio or television reception, which can be determined by turning the equipment off and on, the user is encouraged to try to correct the interference by one or more of the following measures:

- Reorient the receiving antenna.
- Increase the separation between the equipment and the receiver.
- Connect the equipment into an outlet on a circuit different from that to which the receiver is connected.
- Consult the dealer or an experienced radio/TV technician for help.
- For further information, contact:
	- Manager of Corporate Product Regulations Hewlett-Packard Company 3000 Hanover Street Palo Alto, Ca 94304 (650) 857-1501

Modifications (part 15.21)

The FCC requires the user to be notified that any changes or modifications made to this device that are not expressly approved by HP may void the user's authority to operate the equipment.

This device complies with Part 15 of the FCC Rules. Operation is subject to the following two conditions: (1) this device may not cause harmful interference, and (2) this device must accept any interference received, including interference that may cause undesired operation.

### **VCCI (Class B) compliance statement for users in Japan**

この装置は、クラスB情報技術装置です。この装置は、家庭環境で使用することを目的として いますが、この装置がラジオやテレビジョン受信機に近接して使用されると、受信障害を引き 起こすことがあります。取扱説明書に従って正しい取り扱いをして下さい。

VCCI-B

### <span id="page-42-0"></span>**Notice to users in Japan about the power cord**

製品には、同梱された電源コードをお使い下さい。 同梱された電源コードは、他の製品では使用出来ません。

### **Notice to users in Korea**

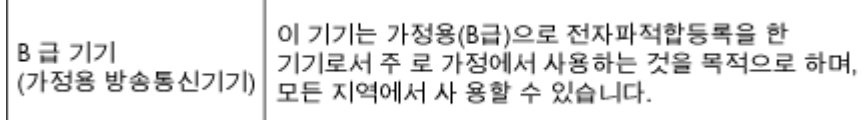

### **Notice to users in Germany**

#### Sehanzeige-Arbeitsplätze

Das Gerät ist nicht für die Benutzung am Bildschirmarbeitsplatz gemäß BildscharbV vorgesehen.

### **Noise emission statement for Germany**

## Geräuschemission

LpA < 70 dB am Arbeitsplatz im Normalbetrieb nach DIN 45635 T. 19

#### <span id="page-43-0"></span>**HP Photosmart Premium e-All-in-One C310 series declaration of conformity**

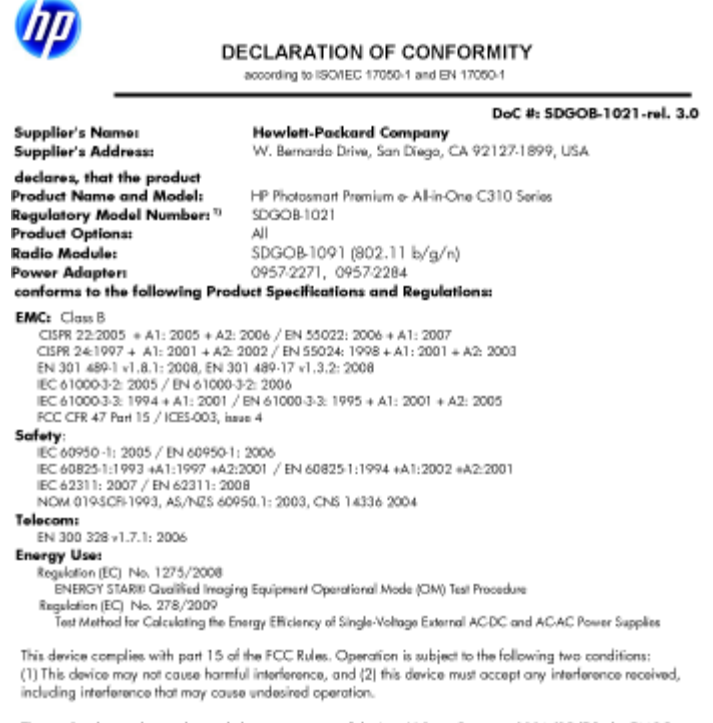

uct herewith complies with the requirements of the Low Valtage Directive 2006/95/EC, the EMC Directive 2004/108/EC, the EuP Directive 2005/32/EC, the R&TTE Directive 1999/5/EC and the European Council 2004/10B/EC, the EuP Directive 2005/32/EC, the R&TIE Directive 1999/5/EC and the European Council<br>Recommendation 1999/519/EC on the limitation of Bectromagnetic fields to the general public, and carries the<br>C€ marking acco 2002/95/EC.

#### **Additional Informations**

1) This product is assigned a Regulatory Model Number which stays with the regulatory aspects of the design. The Regulatory Model Number is the main product identifier in the regulatory documentation and test reports, this<br>number should not be confused with the marketing name or the product numbers.

January 12, 2010 San Diego, CA

- Local contact for regulatory topics only:<br>EMEA: HowletPockard GmbH, HQTRE, Herrenberger Strasse 140, 71034 Boeblingen, Germany
- Hewlett Packard, 3000 Hanover St., Palo Allo 94304, U.S.A. 650-857-1501 www.hp.com/go/certificates U.S.:

# **Rechtliche Hinweise zu kabellosen Produkten**

Dieser Abschnitt enthält die folgenden rechtlichen Hinweise für kabellose Produkte:

- [Exposure to radio frequency radiation](#page-44-0)
- [Notice to users in Brazil](#page-44-0)
- [Notice to users in Canada](#page-44-0)
- [European Union regulatory notice](#page-45-0)
- [Notice to users in Taiwan](#page-45-0)

### <span id="page-44-0"></span>**Exposure to radio frequency radiation**

#### **Exposure to radio frequency radiation**

Caution The radiated output power of this device is far below the FCC radio frequency exposure limits. Nevertheless, the device shall be used in such a manner that the potential for human contact during normal operation is minimized. This product and any attached external antenna, if supported, shall be placed in such a manner to minimize the potential for human contact during normal operation. In order to avoid the possibility of exceeding the FCC radio frequency exposure limits, human proximity to the antenna shall not be less than 20 cm (8 inches) during normal operation.

#### **Notice to users in Brazil**

#### Aviso aos usuários no Brasil

Este equipamento opera em caráter secundário, isto é, não tem direito à proteção contra interferência prejudicial, mesmo de estações do mesmo tipo, e não pode causar interferência a sistemas operando em caráter primário. (Res.ANATEL 282/2001).

### **Notice to users in Canada**

#### Notice to users in Canada/Note à l'attention des utilisateurs canadiens

For Indoor Use. This digital apparatus does not exceed the Class B limits for radio noise emissions from the digital apparatus set out in the Radio Interference Regulations of the Canadian Department of Communications. The internal wireless radio complies with RSS 210 and RSS GEN of Industry Canada.

Utiliser à l'intérieur. Le présent appareil numérique n'émet pas de bruit radioélectrique dépassant les limites applicables aux appareils numériques de la classe B prescrites dans le Règlement sur le brouillage radioélectrique édicté par le ministère des Communications du Canada. Le composant RF interne est conforme a la norme RSS-210 and RSS GEN d'Industrie Canada.

### <span id="page-45-0"></span>**European Union regulatory notice**

#### **European Union Regulatory Notice**

Products bearing the CE marking comply with the following EU Directives:

- Low Voltage Directive 2006/95/EC
- EMC Directive 2004/108/EC

CE compliance of this product is valid only if powered with the correct CE-marked AC adapter provided by HP.

If this product has telecommunications functionality, it also complies with the essential requirements of the following EU Directive:

R&TTE Directive 1999/5/EC

Compliance with these directives implies conformity to harmonized European standards (European Norms) that are listed in the EU Declaration of Conformity issued by HP for this product or product family. This compliance is indicated by the following conformity marking placed on the product.

# CE

The wireless telecommunications functionality of this product may be used in the following EU and EFTA countries:

Austria, Belgium, Bulgaria, Cyprus, Czech Republic, Denmark, Estonia, Finland, France, Germany, Greece, Hungary, Iceland, Ireland, Italy, Latvia, Liechtenstein, Lithuania, Luxembourg, Malta, Netherlands, Norway, Poland, Portugal, Romania, Slovak Republic, Slovenia, Spain, Sweden, Switzerland and United Kingdom.

#### Products with 2.4-GHz wireless LAN devices

#### **France**

For 2.4 GHz Wireless LAN operation of this product certain restrictions apply: This product may be used indoor for the entire 2400-2483.5 MHz frequency band (channels 1-13). For outdoor use, only 2400-2454 MHz frequency band (channels 1-9) may be used. For the latest requirements, see http://www.art-telecom.fr.

#### Italy

License required for use. Verify with your dealer or directly with the General Direction for Frequency Planning and Management (Direzione Generale Pianificazione e Gestione Frequenze).

#### **Notice to users in Taiwan**

#### 低功率電波輻射性電機管理辦法

#### 第十二條

經型式認證合格之低功率射頻電機,非經許可,公司、商號或使用者均不得擅自變更頻 率、加大功率或變更設計之特性及功能。

#### 第十四條

低功率射频電機之使用不得影響飛航安全及干擾合法通信;經發現有干擾現象時,應立 即停用,並改善至無干擾時方得繼續使用。

前項合法通信,指依電信法規定作業之無線電通信。低功率射頻電機須忍受合法通信或 工業、科學及醫藥用電波輻射性電機設備之干擾。

# <span id="page-46-0"></span>**Index**

#### **Symbole/Zahlen**

10 x 15 cm Fotopapier Spezifikationen [32](#page-33-0)

#### **D**

Dauer des telefonischen Supports Dauer des Supports [27](#page-28-0) Drucken Spezifikationen [33](#page-34-0) Drucker gefunden, Fenster (Windows) [29](#page-30-0)

#### **E**

**Etiketten** Spezifikationen [32](#page-33-0)

#### **F**

Fotopapier Spezifikationen [32](#page-33-0)

#### **G**

Gewährleistung [28](#page-29-0)

#### **K**

Kopie Spezifikationen [34](#page-35-0)

#### **N**

Nach Ablauf des Support-Zeitraums [27](#page-28-0)

### **P**

Papier Spezifikationen [32](#page-33-0) Papier im Format Legal Spezifikationen [32](#page-33-0) Papier im Format Letter Spezifikationen [32](#page-33-0)

#### **R**

Rechtliche Hinweise kabellose Produkte [42](#page-43-0) Recycling Druckpatronen [35](#page-36-0)

#### **S**

Scannen Scanspezifikationen [34](#page-35-0) Sicherheit Netzwerk, WEP-Schlüssel [29](#page-30-0) Spezifikationen Papierspezifikationen [32](#page-33-0) Support Gewährleistung [28](#page-29-0) Systemanforderungen [32](#page-33-0)

#### **T**

Technische Daten Druckspezifikationen [33](#page-34-0) Kopierspezifikationen [34](#page-35-0) Scanspezifikationen [34](#page-35-0) Systemanforderungen [32](#page-33-0) Umgebungsbedingungen [32](#page-33-0) Telefonischer Support [27](#page-28-0) **Transparentfolien** Spezifikationen [32](#page-33-0)

### **U**

Umgebung Programm zur umweltfreundlichen Produktherstellung [34](#page-35-0) Umschläge Spezifikationen [32](#page-33-0) Umwelt Umgebungsbedingungen [32](#page-33-0)

#### **Z**

Zulassungsinformationen Zulassungsmodell-nummer [40](#page-41-0)